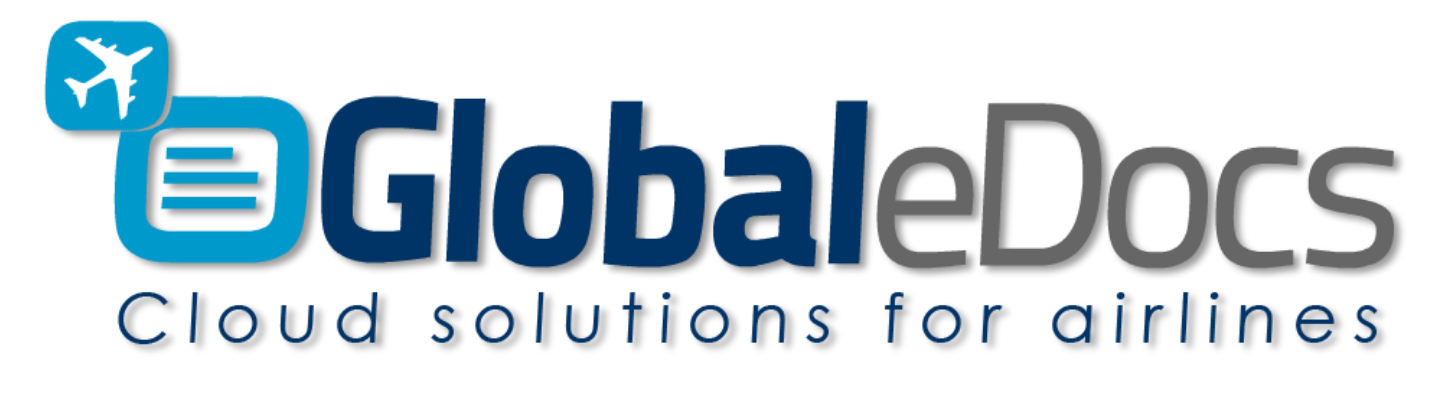

Your Manuals will meet all **MLR.100 "EASA"** standard

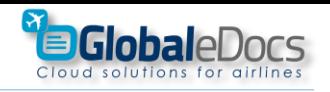

# **GlobaleDocs** "eDocs **Editor**" - the easy way to produce professional manuals – using "**Microsoft Word**"

eDocs **Editor** Is an **Add in** for Microsoft Word for producing Controlled Manuals.

installing eDocs **Editor** Add in gives you the ability make your "Word" document fully compatible with **MLR.100 EASA** standard:

- 1. Use your own original Manuals.
- 2. Full Revision & Date control for even a single page.
- 3. Professional pages numbering.
- 4. Automated List of Effective Pages.
- 5. Automated Revision control
- 6. Marking changes.
- 7. Table of content.
- 8. Producing a full Manual with all Chapters in one single File.
- 9. Enabling "Introduction" chapter, before chapter "0".
- 10. Appendix control.
- 11. Use all the benefits of Microsoft Word.

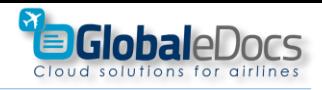

# **eDocs Editor Add in**

Installation of eDocs Editor Add-in shown as "eDocs Editor" Tab in "Word"

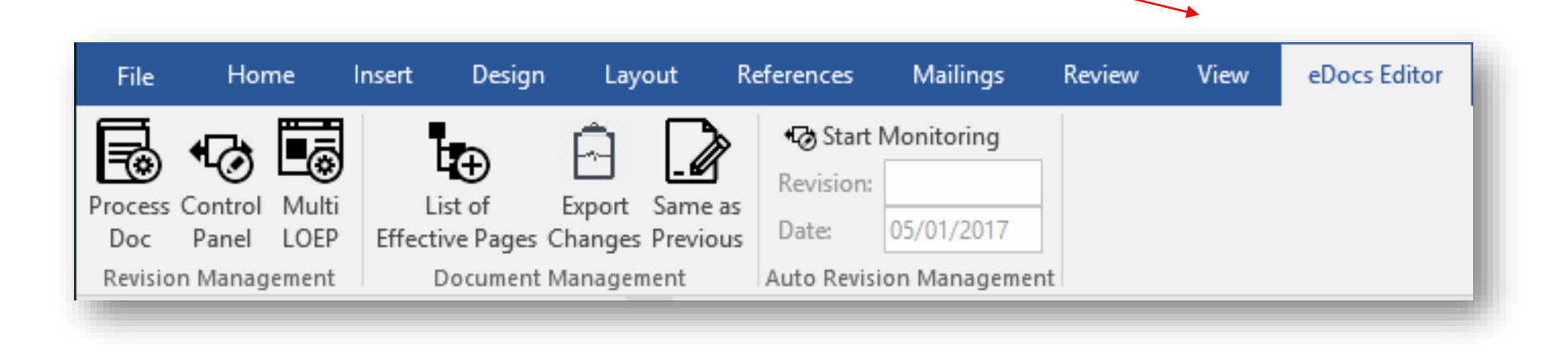

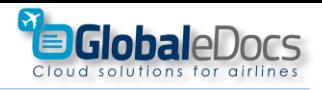

# **eDocs Editor Add in – Quick Start**

1. Install "eDocs Editor"

| 2. Insert "Activation Key"                                                | <b>Training Manual</b>                                                                                                    | X <sub>o</sub> Cut         |             |
|---------------------------------------------------------------------------|----------------------------------------------------------------------------------------------------|----------------------------|-------------|
|                                                                           | <b>Demo Training Manual</b>                                                                                                    | Èe<br>$C$ opy              |             |
| 3. Open Your Document and insert smart "Controlled Fields" - where needed |                                                                                                    | <b>Paste Options:</b><br>ĥ |             |
|                                                                           |                                                                                                    |                            |             |
| (using mouse right button)                                                |                                                                                                    | ω<br>Smart Lookup          |             |
|                                                                           |                                                                                                    | Synonyms                   |             |
| 4. Press "Process Doc" button                                             |                                                                                                    | 鷗<br>Translate             |             |
|                                                                           |                                                                                                    | Insert                     |             |
|                                                                           | ations Manual describes training and<br>for the safe operation of the aircraft.                                                                  | Delete Cells               |             |
| 5. Use "Control Panel" button – to set Rev, Date and more                 |                                                                                                    | Ħ.<br>Split Cells          |             |
|                                                                           |                                                                                                    | <b>Border Styles</b>       |             |
|                                                                           | details of all relevant Training Prograi IIA<br>plicable, for basic                                                                              | Text Direction             |             |
| 6. Create "List of Effective Pages"                                       | Qualification, Continuing Qualification, R<br>ade to PIC & other<br>its, as applicable, all in accordance with<br>Nir Regulations.               | 疅<br>Table Properties      |             |
|                                                                           |                                                                                                    | 鵠<br>Hyperlink             |             |
|                                                                           |                                                                                                    | tJ.<br>New Comment         |             |
|                                                                           |                                                                                                    | Add eDoc Code              | Page code   |
|                                                                           |                                                                                                    | <b>Revision code</b>       |             |
|                                                                           | <b>BUSES</b>                                                                                                    |                            | Date code   |
|                                                                           | ain curricula to include: Ground Training,<br>Evaluation & Certification, Line Training & Any Specialized<br>raining and conduct of Evaluations, |                            | Text 1 code |
|                                                                           |                                                                                                    |                            | Text 2 code |
|                                                                           |                                                                                                    |                            | Text 3 code |
|                                                                           | lopment of knowledge and skills related to Human                                                                                                 |                            | Text 4 code |
| <b>itch Resource Management)</b>                                          |                                                                                                    |                            |             |

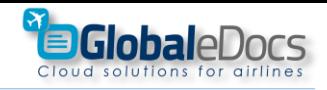

# **How eDocs Editor works**

eDocs **Editor** controls "**Controlled Fields**" that are inserted to the "Header" &/or "Footer".

Basic knowledge of using "Headings" in Documents editing is needed.

Fields controlled by the **eDocs Editor** are\*:

- Page
- Revision
- Date
- Issue
- Effective Date
- Text 1
- Text 2
- Text 3
- Text 4

\* These "**Controlled Fields**" are inserted by the User to any place in the Document.

Sample of "Controlled Fields"

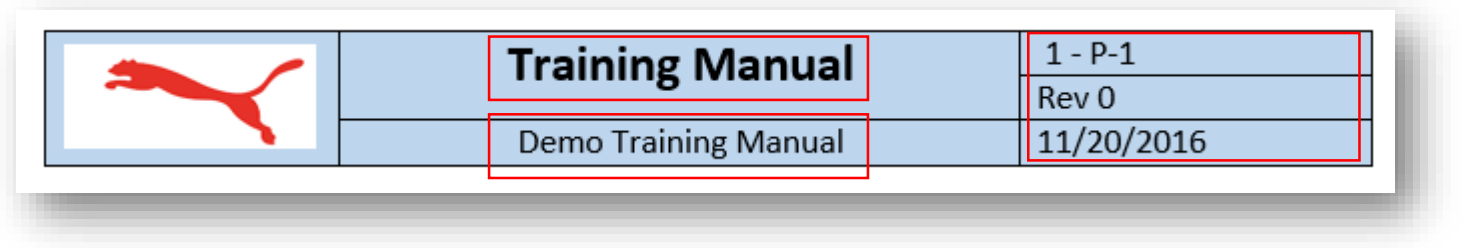

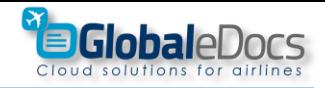

# **How to prepare your Document for eDocs Editor** (recommended)

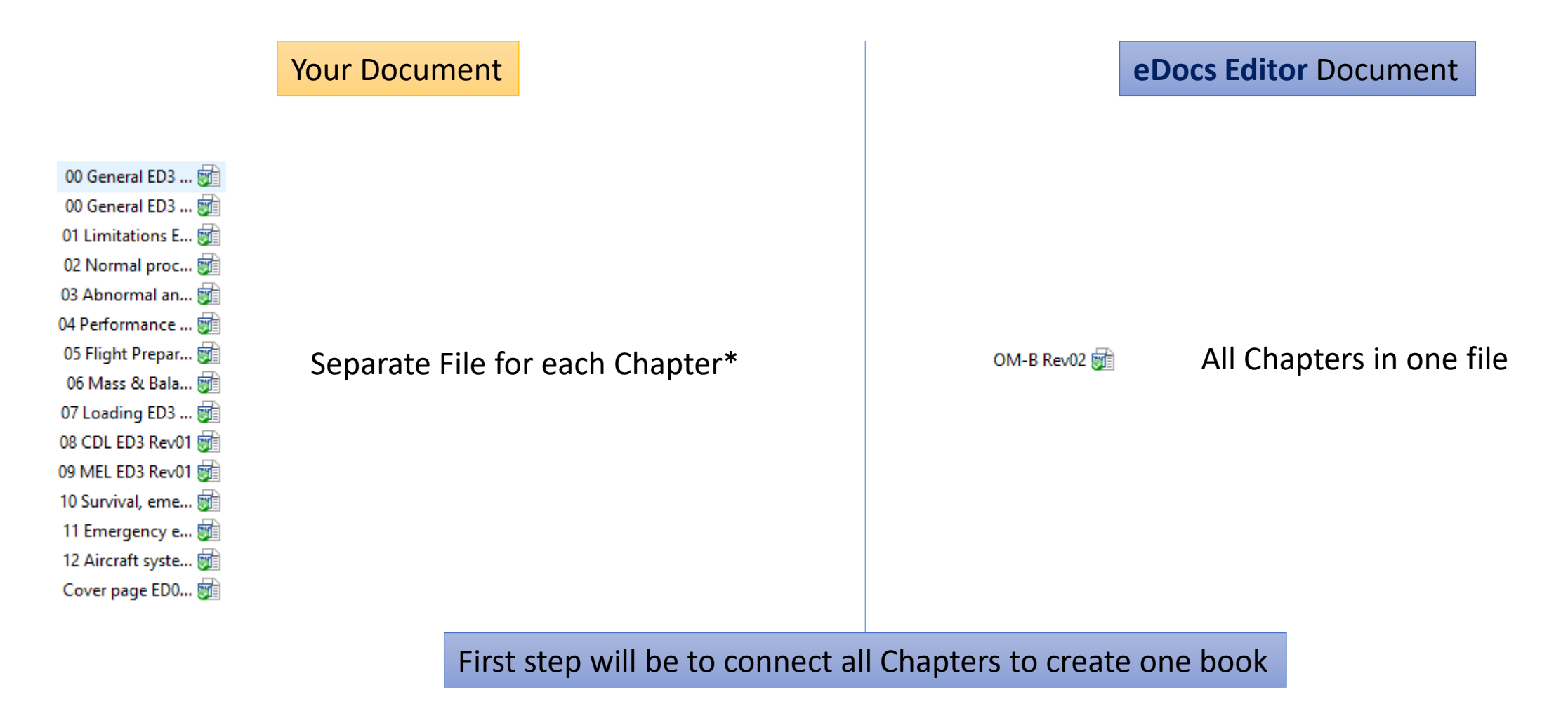

\* If needed - eDocs Editor is capable of controlling Separate File for each Chapter

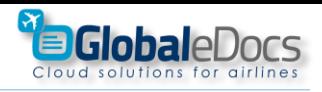

# **How eDocs Editor is built (recommended)**

- 1. Cover Page.
- 2. Pages after cover page that comes before first Chapter.
- 3. Introduction Chapter.
- **4. Chapters\*.**
- 5. Appendixes.
- \*Compulsory

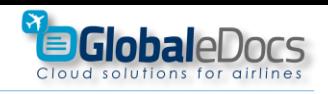

# **eDocs Editor Recommendations**

In order to get the best result – follow this recommendations, when preparing your Document for **eDoc**\*:

- 1. All Chapters in one single file\*.
- 2. First page of every Chapter must contain "Style" with Numbering.
- **3. eDocs Editor** does not need "Section Breaks" at all in order to control Revision, Dates and more. To simplify your work, it is highly recommended to replace all "Section Breaks" with "Page Breaks" or delete them\*\*.

In places were "Section Breaks" are needed – keep them (It does not effect the Editor – just more work for you)\*\*\*

Use "Same as Previous" auto button – were needed.

4. Remove all Chapters "Table of Content" and leave only one "Table of Content" at the start of your Document

\*If needed - eDocs Editor is capable of controlling Separate File for each Chapter.

\*\*See full explanation in the coming pages.

\*\*\*In places, were big change is needed to "Header" or "Footer" or if Landscape page is needed.

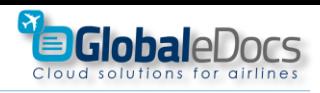

# **Steps for professional Manual**

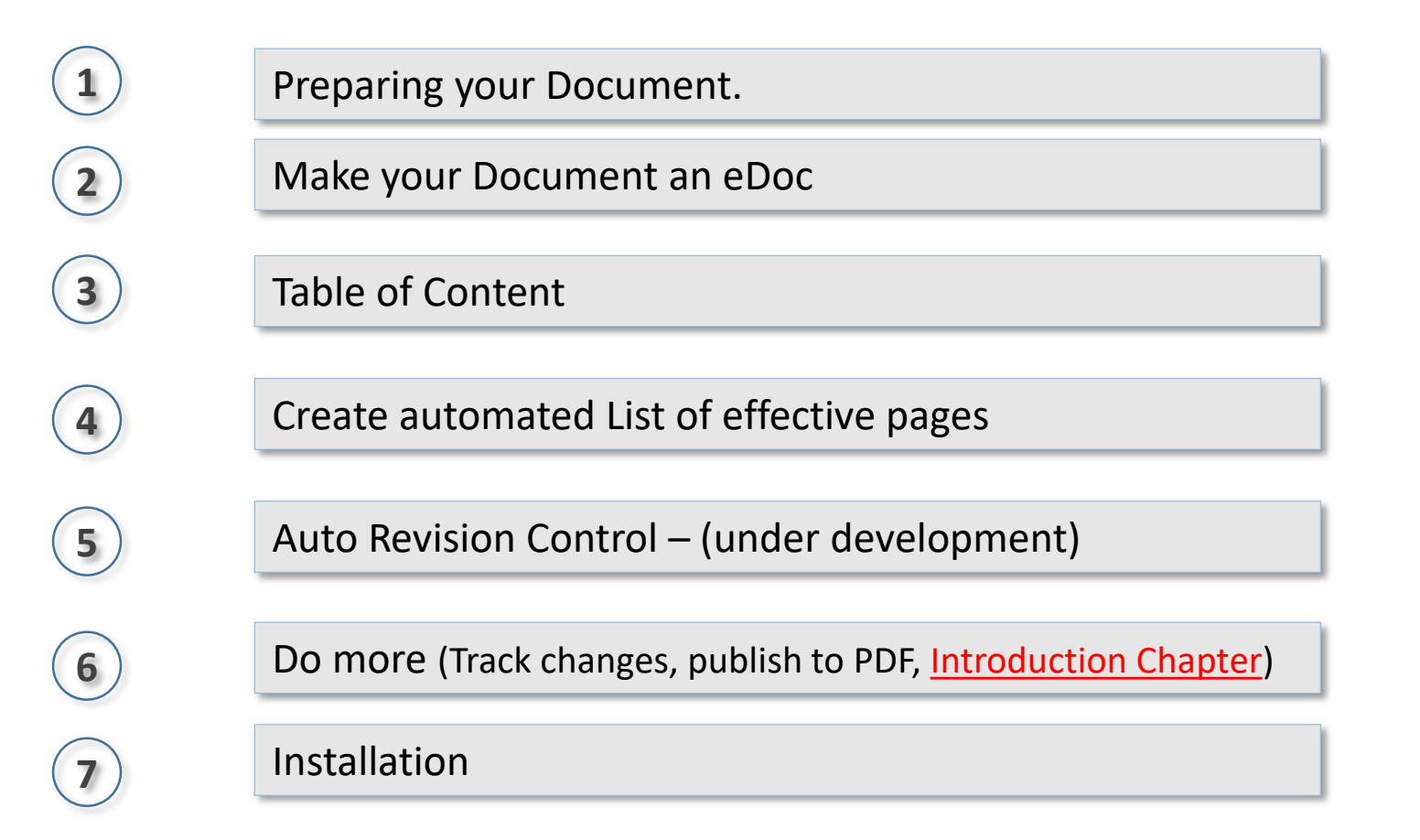

<span id="page-9-0"></span>**1**

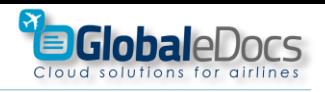

#### Preparing your Document.

Please read and follow these steps carefully:

- 1. Create single file from all your Chapters (recommended)
- 2. Most of your "Section Breaks" are not needed replace them with "Page Breaks"
- 3. Use "Same as Previous" button to best control Headers & Footers
- 4. Make sure that the first Page of every Chapter starts with "Style" contains Numbering.

Only when you done, with these 3 steps – your document is ready for eDocs Editor.

Please note: you do not need to change anything in the structure of your document, so all the hard work you did up to this point is not lost.

**1**

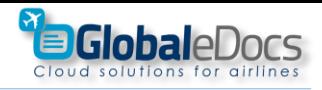

Preparing your Document.

Step 1 – Delete or Replace "Section Breaks" with "Page Breaks"

Background information:

Normally, all "Headers" in document are the same. Microsoft created **"Section Break"** in order let you separate one Header from another – when you need to make different "Headers" in a document. **"Page Break"** is used to control which Line will be at the top of the page.

When using "eDocs Editor" "Section Breaks" are not needed – because "eDocs Editor" controls every "Header" and "Footer" separately.

"eDocs Editor" uses "Page Break" in order to put Chapters in the start of their page. You can also use "Page Brakes" as needed, throughout all your Document.

See "How to" – next page.

**1**

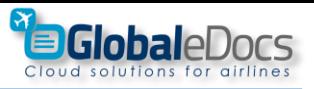

#### Preparing your Document.

### Step 1 – Delete or Replace "Section Breaks" with "Page Breaks"

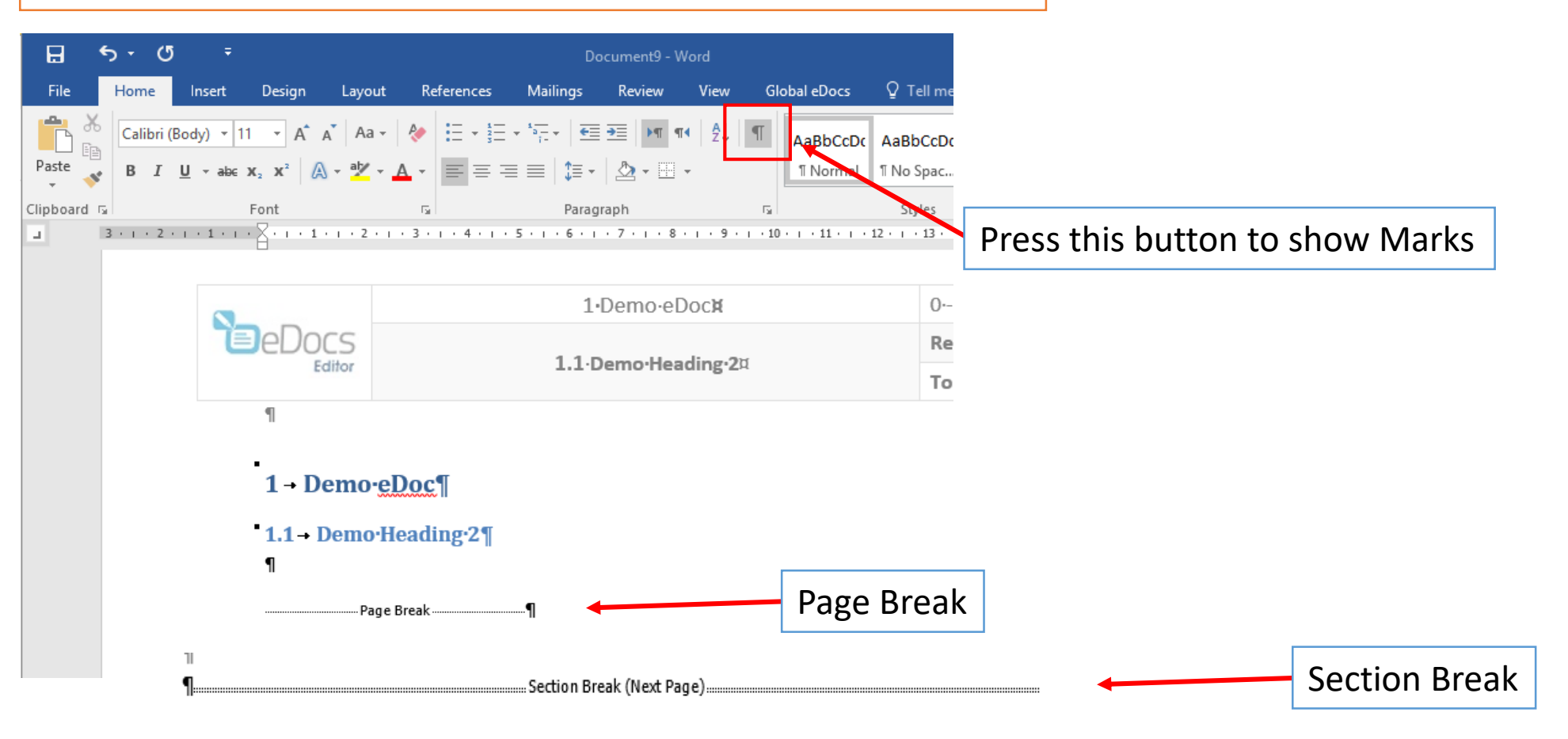

**1**

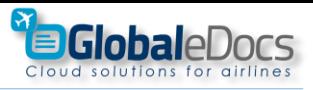

#### Preparing your Document.

### Step 1 – Delete or Replace "Section Breaks" with "Page Breaks"

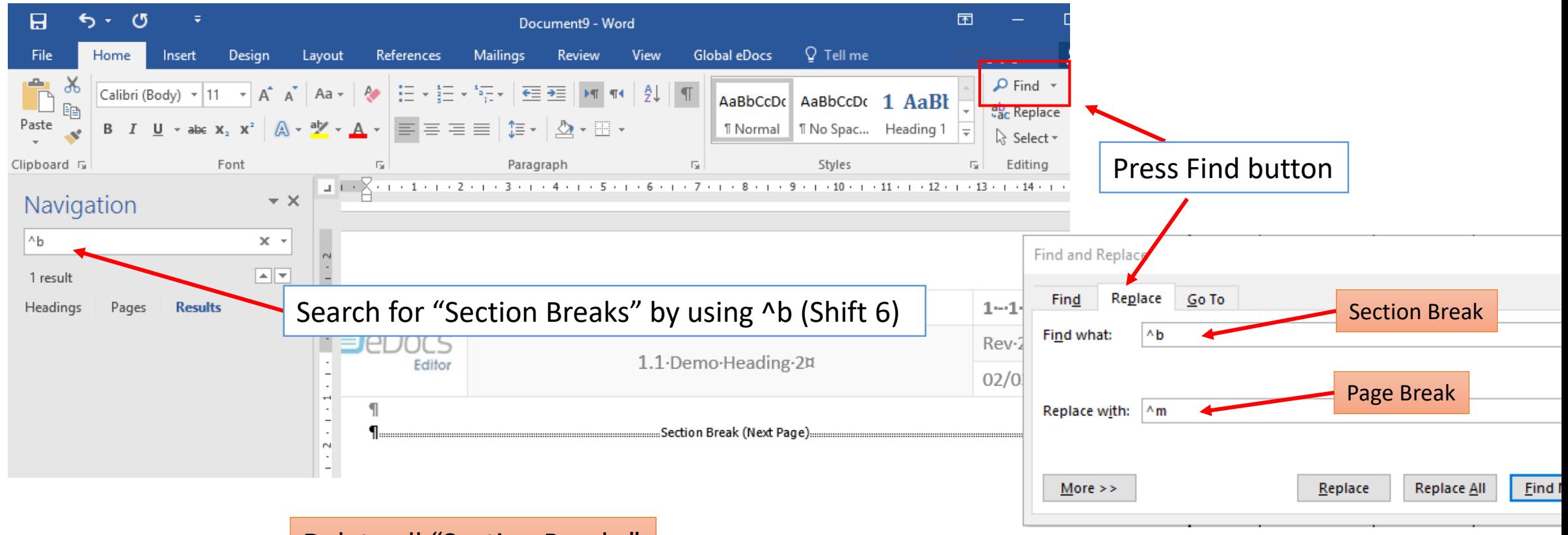

## Delete all "Section Breaks"

If needed – replace them with "Page Breaks"

**1**

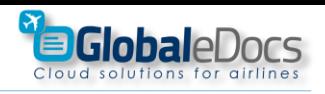

Step 1 – Use "Same as Previous" function

Preparing your Document.

"Same as Previous" button is very useful, in documents with many "Section Breaks" It allows better control over different section Header & Footer.\*

\*In some cases, more then one press on the button is needed.

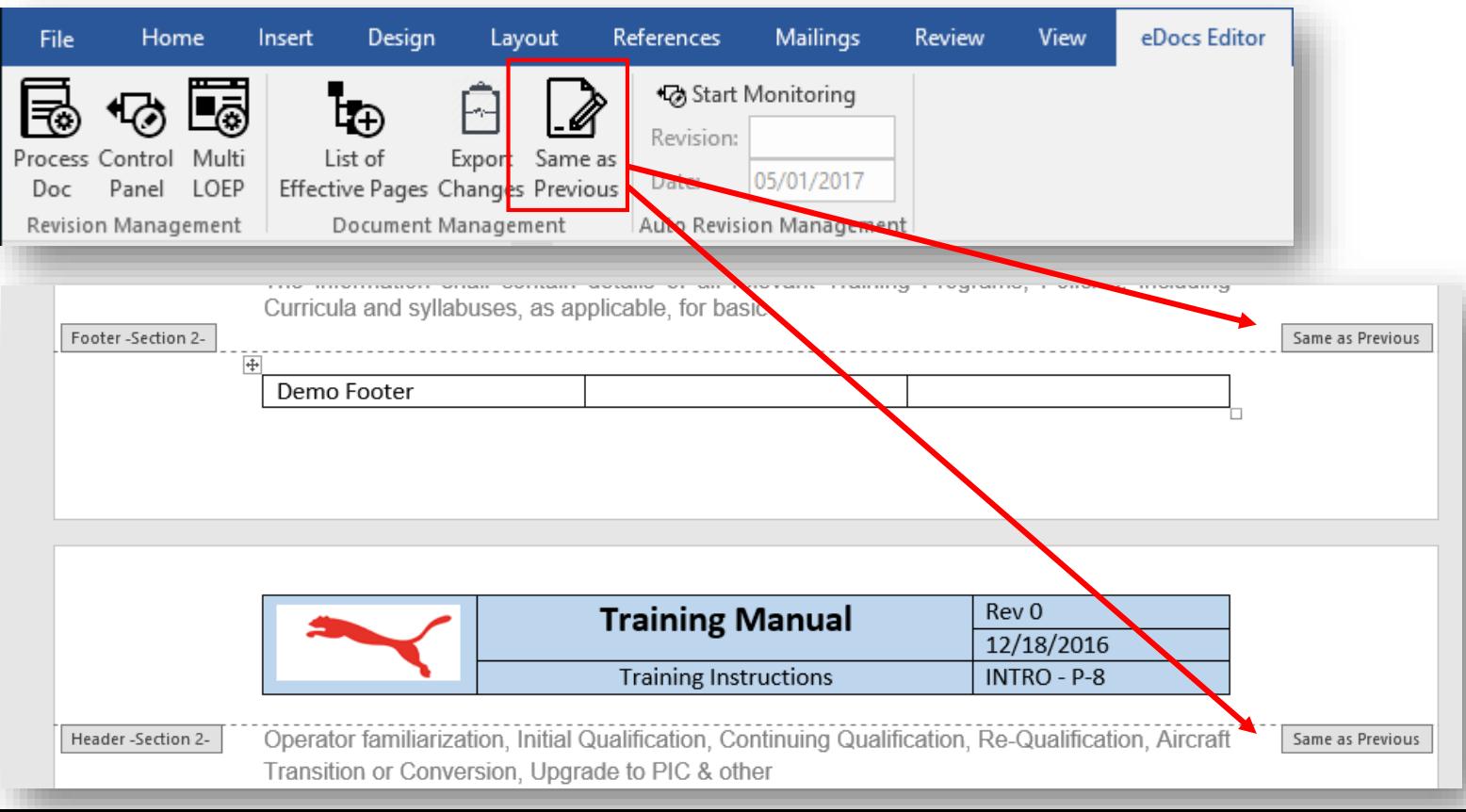

Section Break

**1**

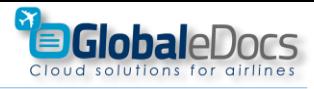

#### Preparing your Document.

Step 2 – inspect "Styles "

If you are using Word native "Headings" – make sure correct numbering, as seen in this Pic.

**If you are not familiar with Microsoft Word Heading system - ask us for online demo.**

It is ok to use different Styling to your Chapters – as long as they are numbered.

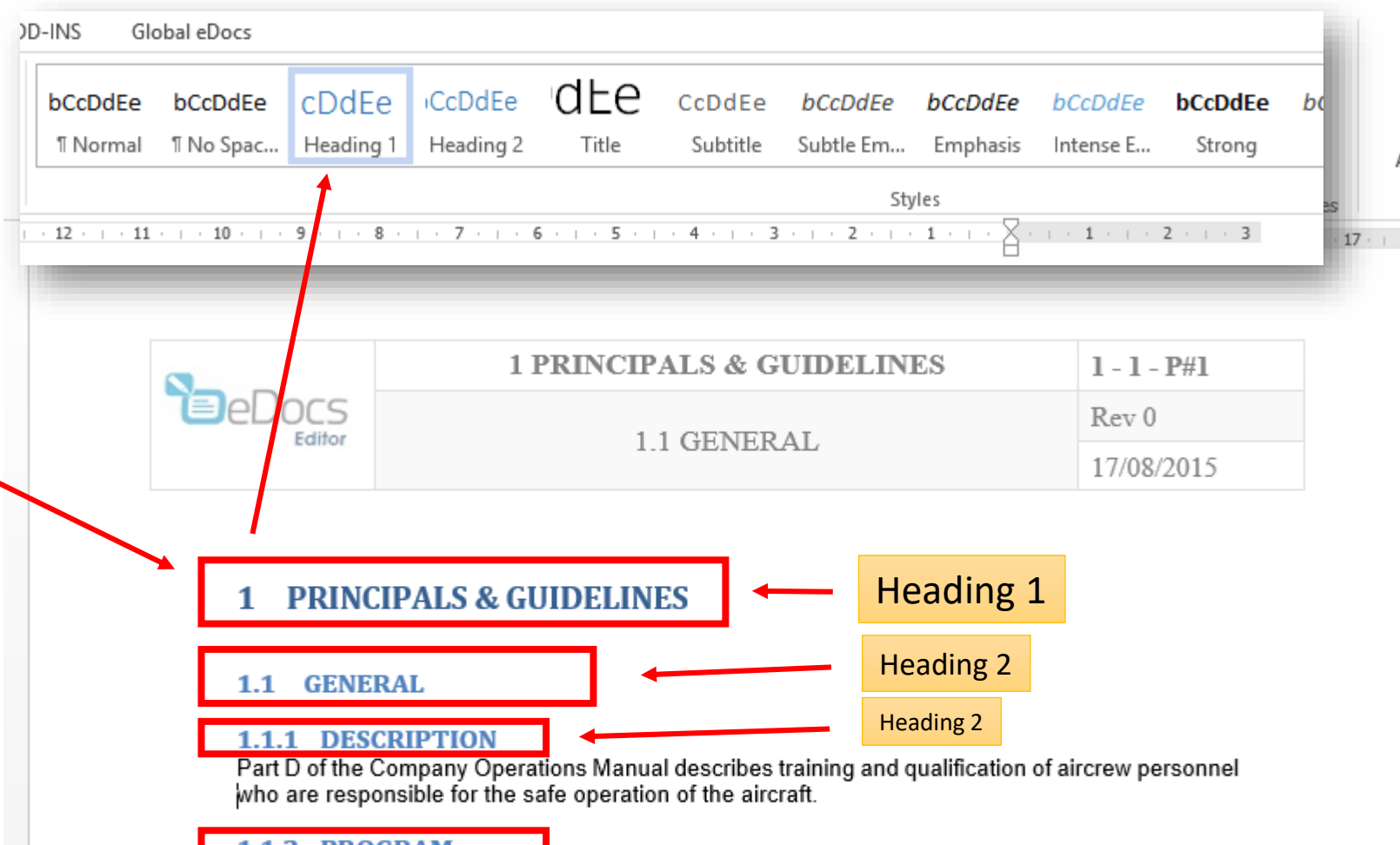

#### 1.1.2 PROGRAM

The information shall contain details of all relevant Training Programs, Policies, including Curricula and syllabuses, as applicable, for basic

Operator familiarization, Initial Qualification, Continuing Qualification, Re-Qualification, Aircraft Transition or Conversion, Upgrade to PIC & other

Specialized training requirements, as applicable, all in accordance with Company policy and the requirements of the Israeli Air Regulations.

**1**

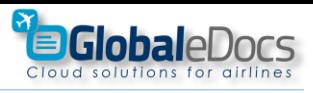

#### Preparing your Document.

Step 2 – if you are using other "Styles" (like Company Styles):

Make sure correct numbering, is set to all "Styles"

At least – <u>the first s</u>tyle must contain numbering.

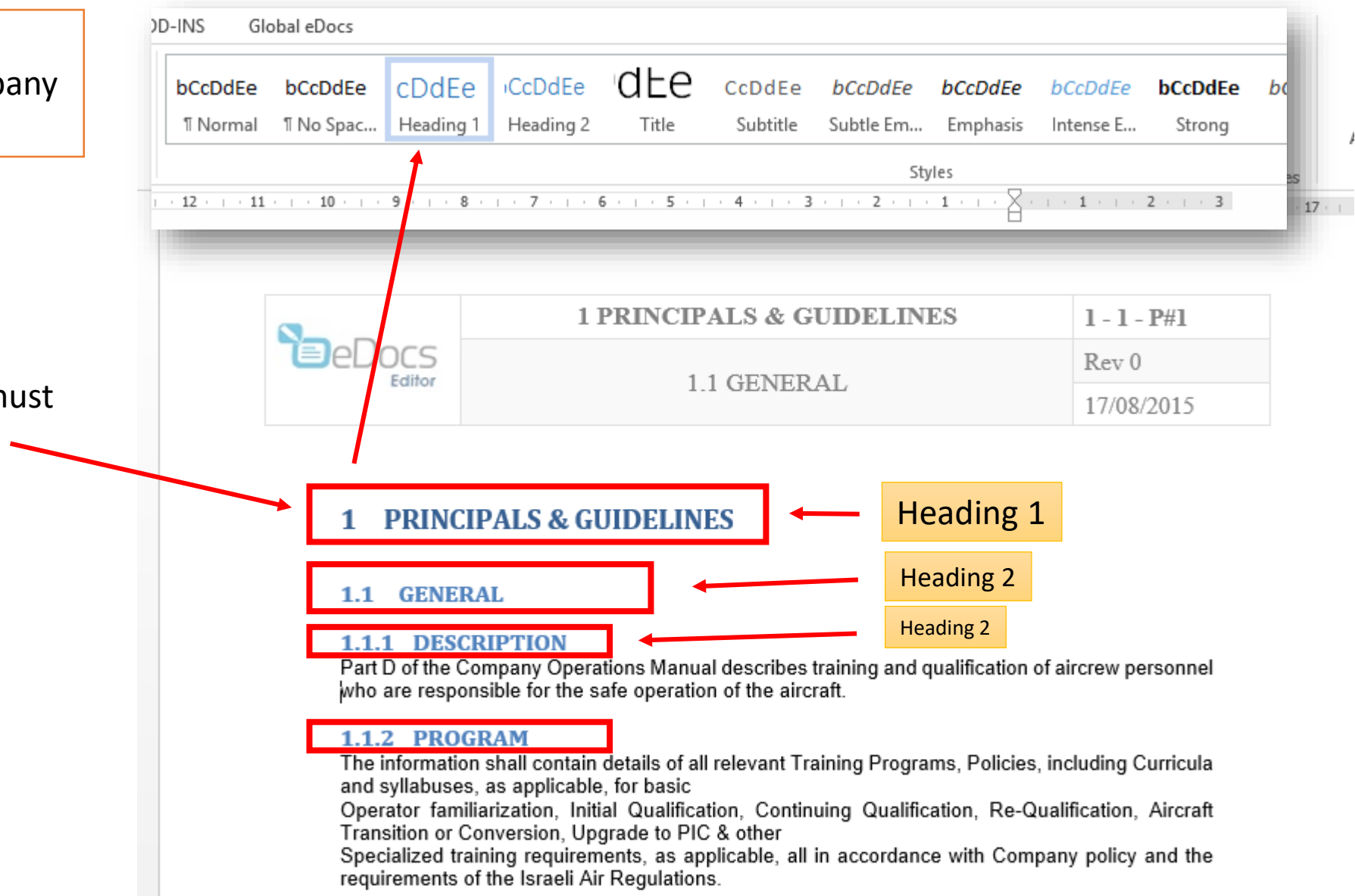

**1**

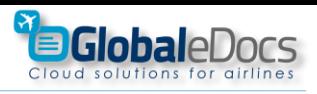

#### Preparing your Document.

### Step 2 – Change "Headings"

**Change the number of the first Chapter, and give it number "0" or as needed**

This chapter usually contains, general things, and table of content.

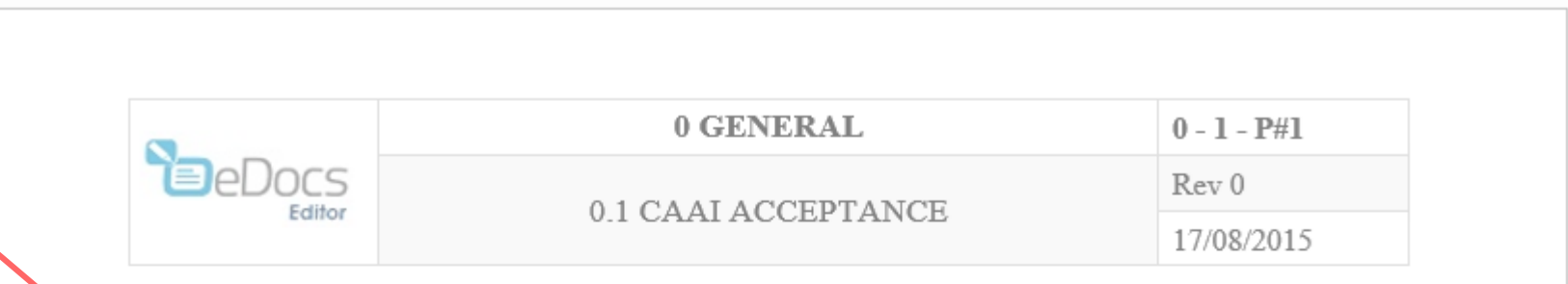

#### **GENERAL** 0

#### **0.1 CAAI ACCEPTANCE**

4 0.1.1 RECORD OF REVISIONS

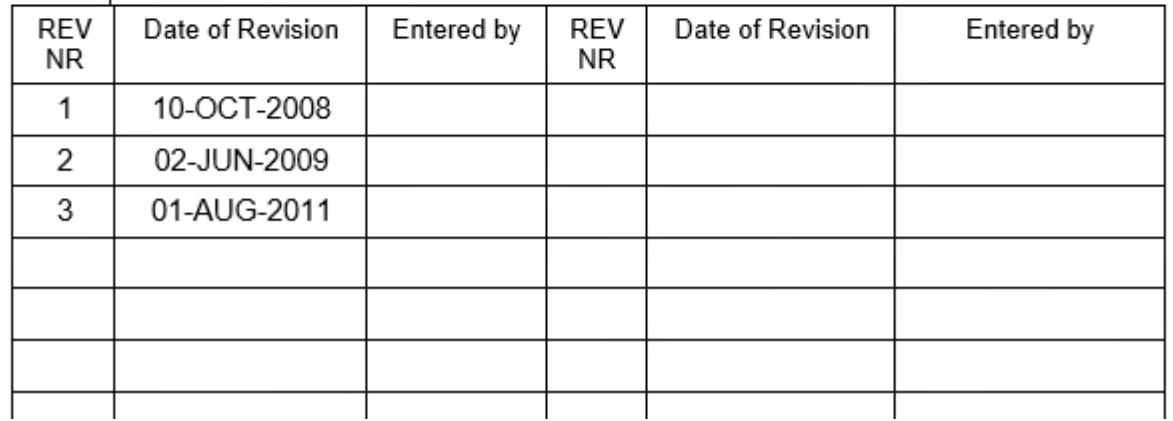

**1**

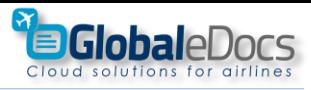

#### Preparing your Document.

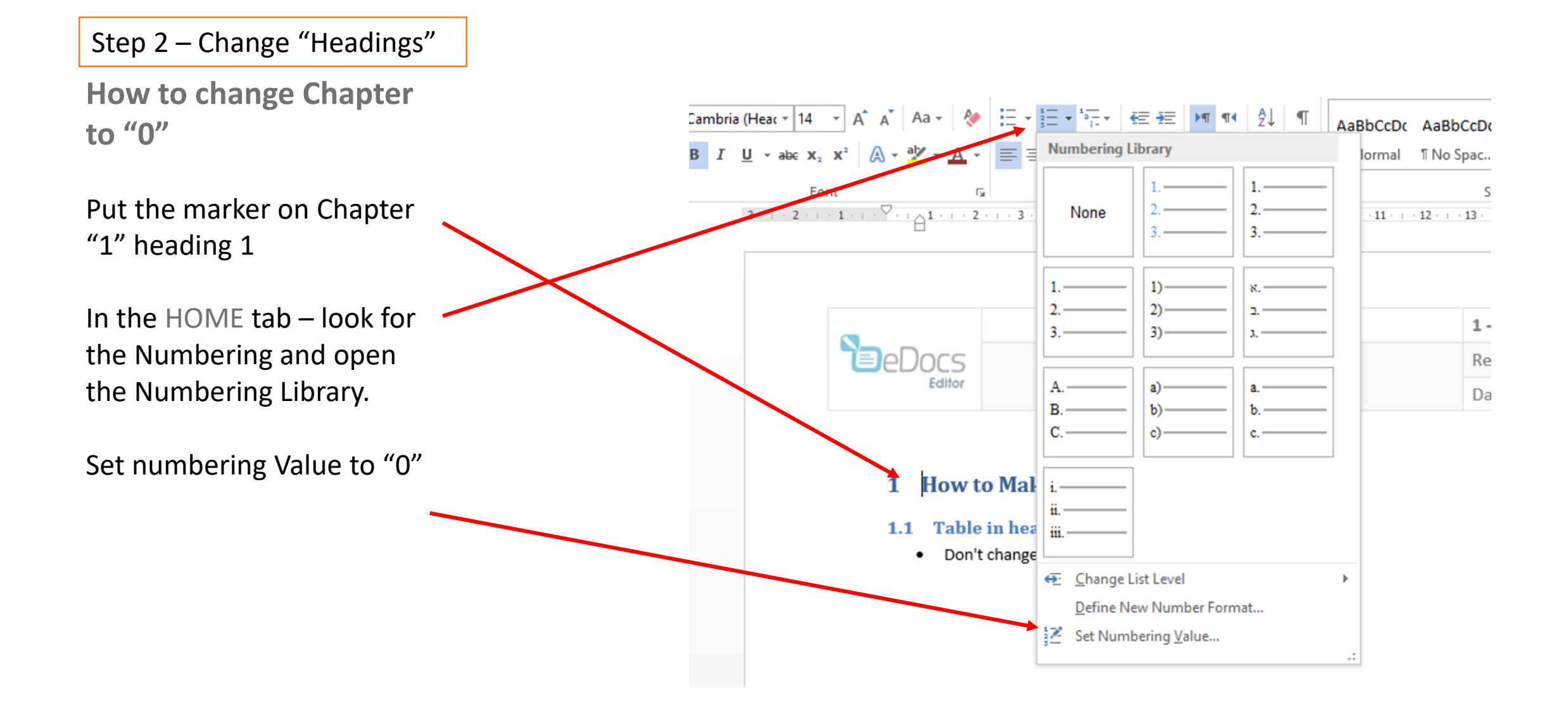

**1**

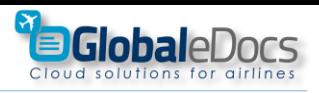

#### Preparing your Document.

Step 3 – Chapter start

## Make sure that every Chapter starts with "Heading 1" (or other "Company Style").

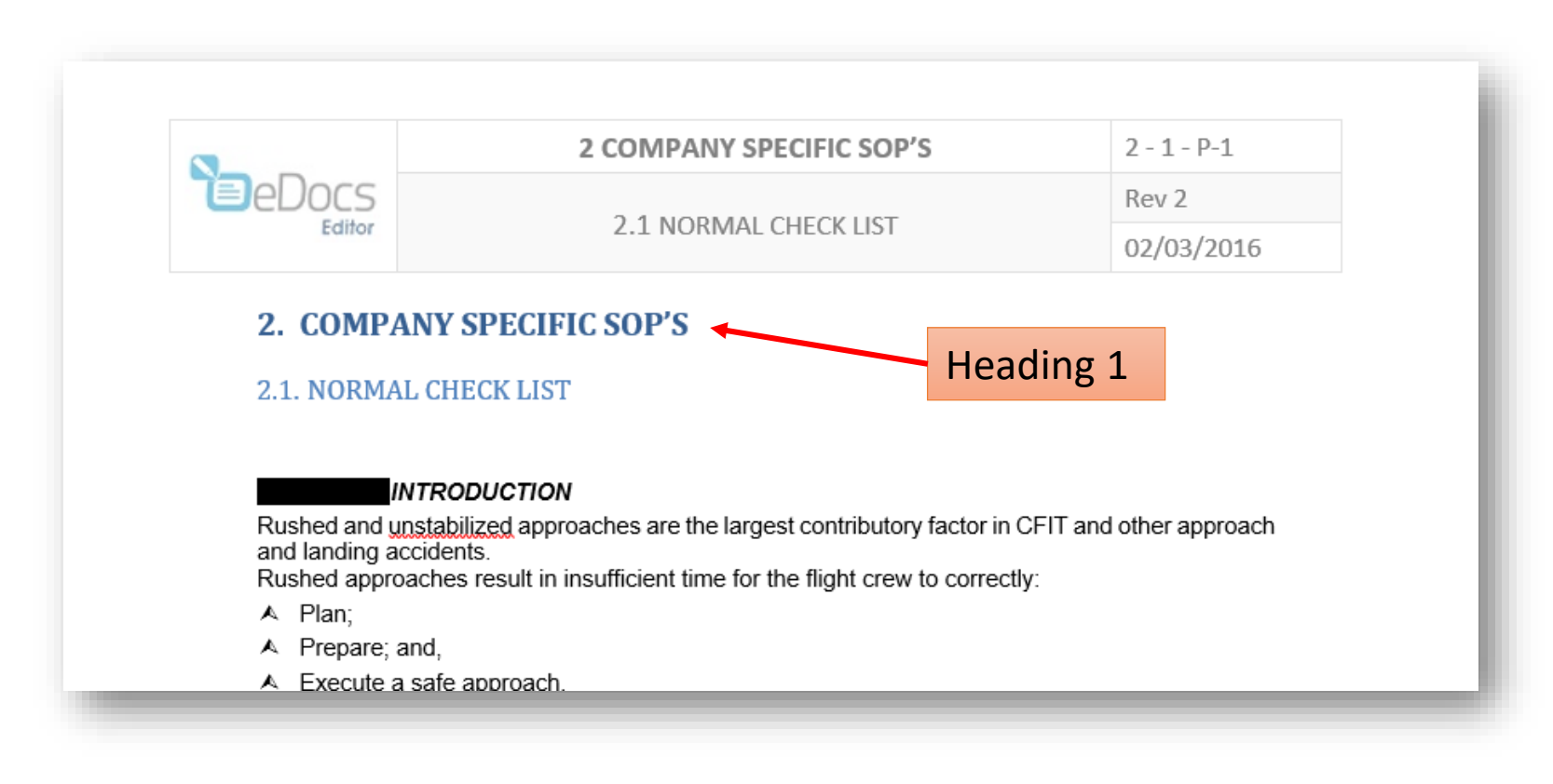

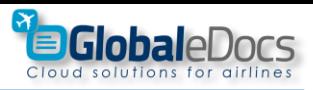

### **2** Make your Document an eDoc.

<span id="page-19-0"></span>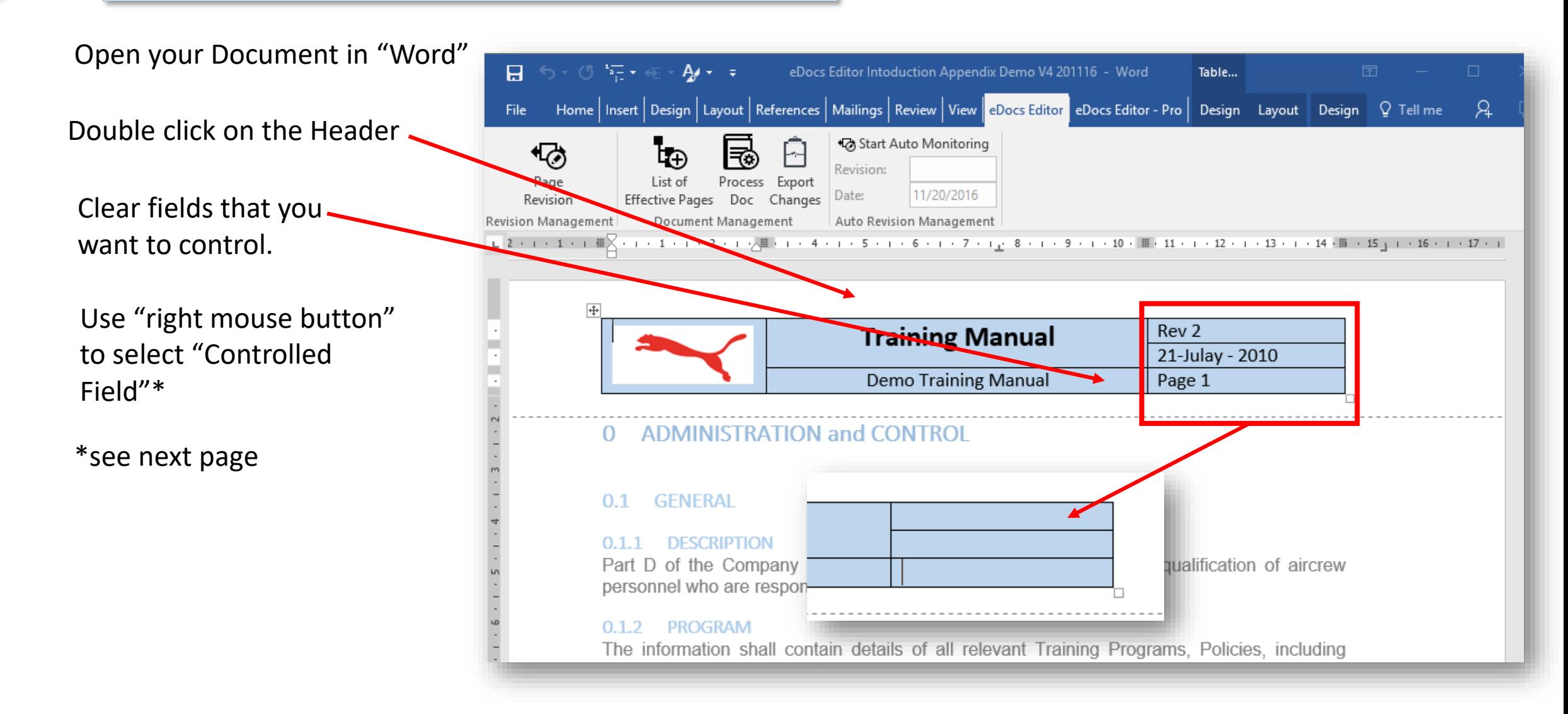

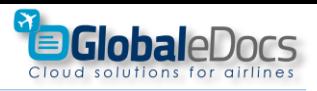

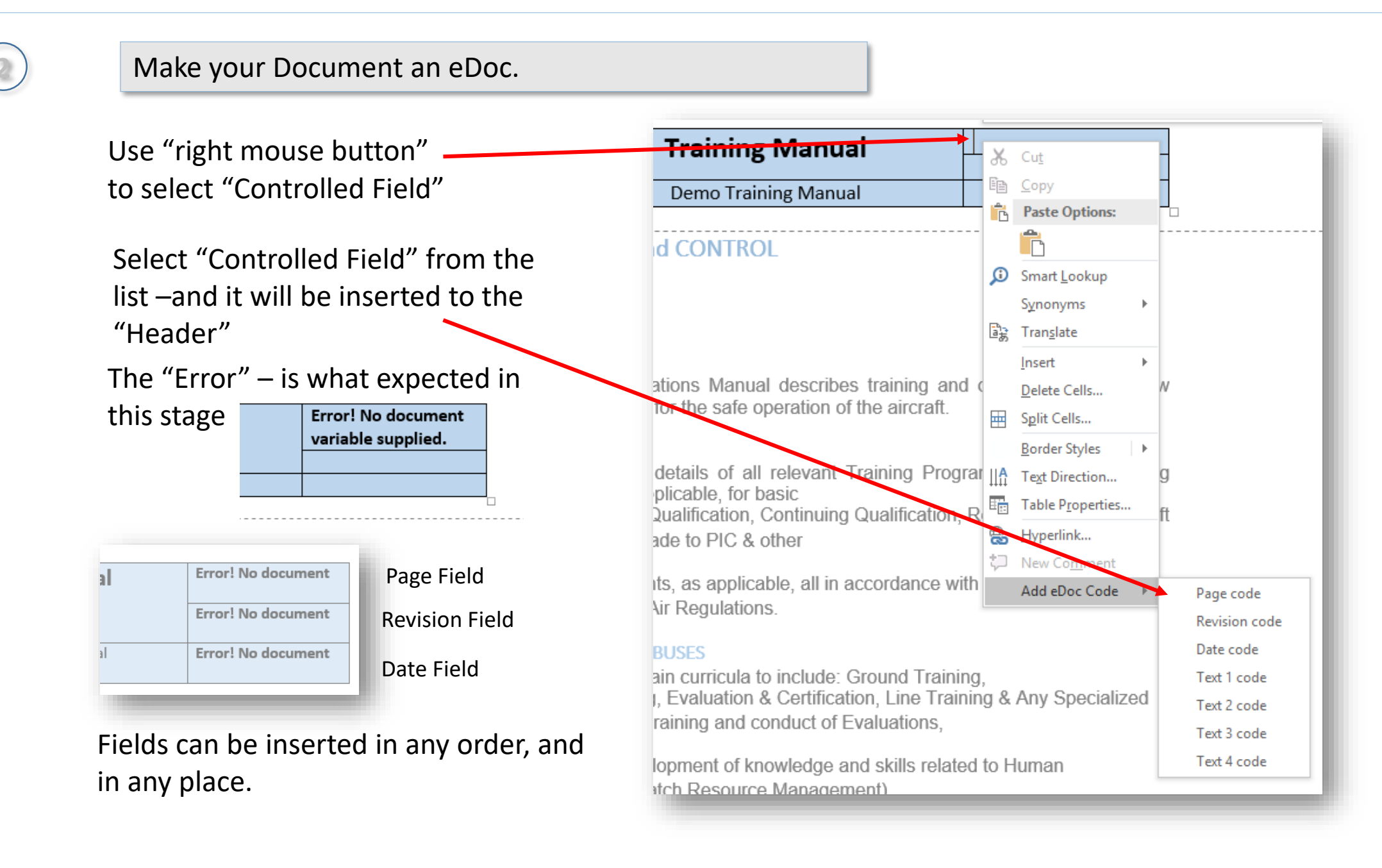

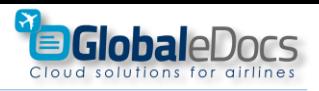

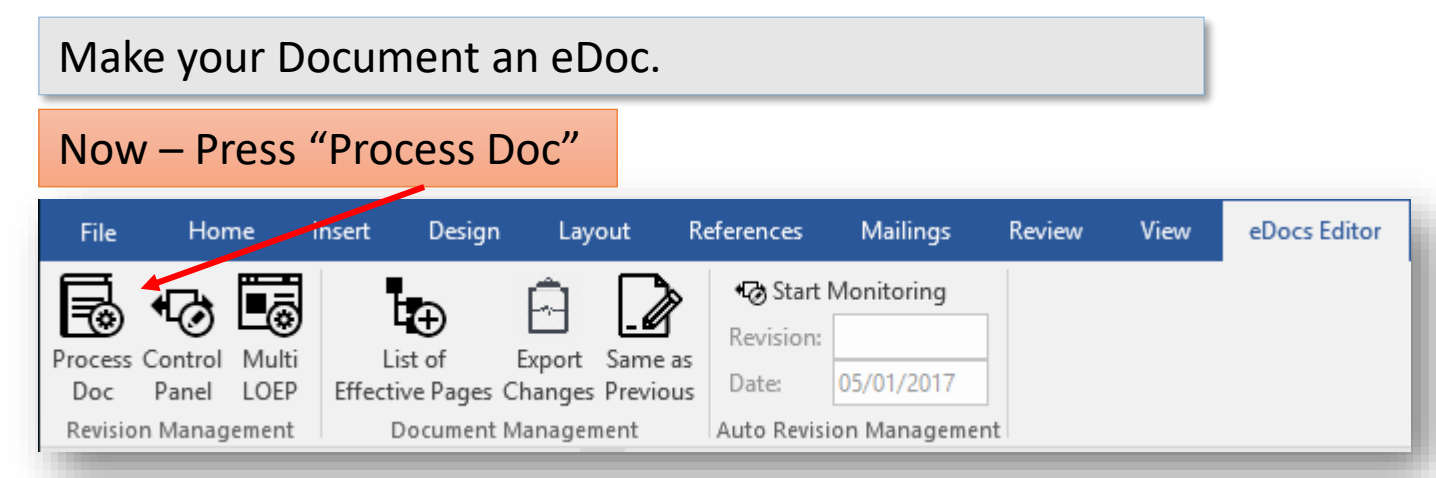

In the dialog box – select the style that controls Page Numbering\* Press "Done"

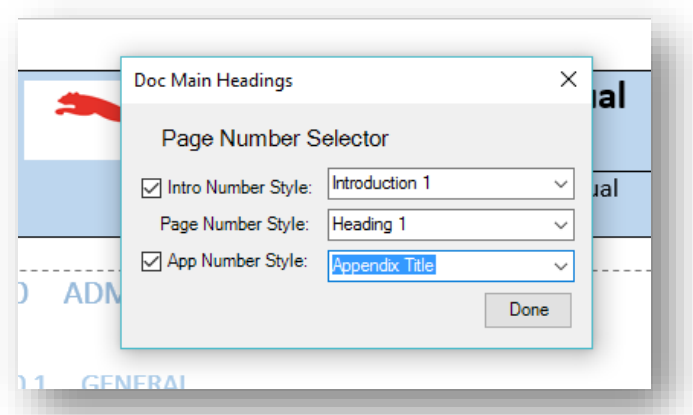

\*If you do not use "Introduction" Chapter or "Appendixes" – unmark them

When Process is done you will have professional numbering

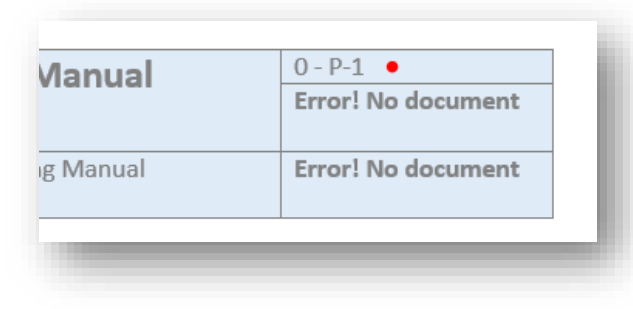

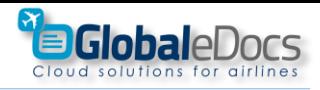

#### **2** Make your Document an eDoc.

#### Controlling Revision, Date & Text "Controlled Fields"

Press "Control Panel" button.

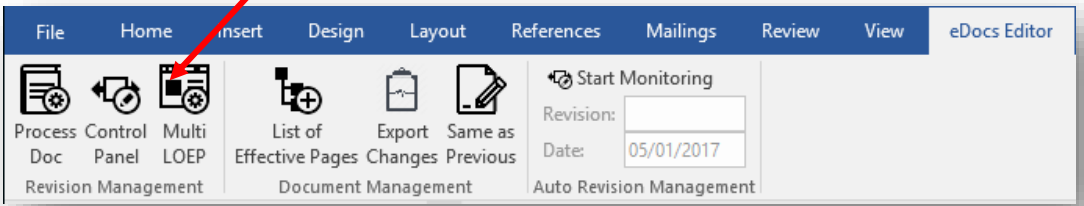

## In the dialog box – set what needed, select desired pages, or all – and "Save"

#### Change Page Revisions - $\vert\mathbf{x}\vert$ Use: Page Date Text 1 Text 2 Text 3 Text 4  $\land$ eDoc Page Revision  $\Box$ 1 INTRO - P-1 Rev 0 11/20/2016 Demo Text 1 Demo Text 2 Demo Text 3 Demo Text 4 Revision: Rev 1  $\Box$ 2 11/20/2014 INTRO - P-2 Rev 1 Demo Text 1 Demo Text 2 Demo Text 3 Demo Text 4  $\Box$  3  $\boxed{\smash{\bigtriangleup}}$  Date: 11/20/2014 INTRO - P-3 Rev 0 11/20/2016 Demo Text 1 Demo Text 2 Demo Text 3 Demo Text 4  $\Box$  4 INTRO - P-4 Rev 1 11/20/2014 Demo Text 1 Demo Text 2 Demo Text 4 Demo Text 3  $\Box$  Text 1: Demo Text 1  $\Box$  5 INTRO - P-5 11/20/2016 Rev 0 Demo Text 1 Demo Text 2 Demo Text 3 Demo Text 4  $\Box$  6 INTRO - P-6 11/20/2016 Demo Text 1 Demo Text 2 Demo Text 4 Rev 0 Demo Text 3  $\Box$  Text 2: Demo Text 2  $\Box$ 7 INTRO - P-7 11/20/2016 Rev 0 Demo Text 1 Demo Text 2 Demo Text 3 Demo Text 4  $\Box$  Text 3: Demo Text 3  $\Box$  8 INTRO - P-8 Rev 1 11/20/2014 Demo Text 1 Demo Text 2 Demo Text 3 Demo Text 4  $\Box$  9 11/20/2016 INTRO - P-9 Rev 0 Demo Text 1 Demo Text 2 Demo Text 4 Demo Text 3  $\Box$  Text 4: Demo Text 4  $\Box$  10 INTRO - P-10 Rev 0 11/20/2016 Demo Text 1 Demo Text 2 Demo Text 3 Demo Text 4  $\Box$  11 INTRO - P-11 11/21/2045 Demo Text 1 Demo Text 4 Rev 9 Demo Text 2 Demo Text 3  $\Box$  12 Rev 10  $0 - P - 1$ 11/21/2045 Demo Text 1 Demo Text 2 Demo Text 3 Demo Text 4  $\Box$  13  $0 - P - 2$ 11/21/2045 Demo Text 1 Rev 9 Demo Text 2 Demo Text 3 Demo Text 4  $\Box$  14  $0 - P - 3$ Rev 0 11/20/2016 Demo Text 1 Demo Text 2 Demo Text 3 Demo Text 4  $\Box$  15 11/20/2016  $0 - P - 4$ Rev 0 Demo Text 1 Demo Text 2 Demo Text 3 Demo Text 4  $\Box$  16  $1 - P - 1$ Rev 1 11/20/2014 Demo Text 1 Demo Text 2 Demo Text 4 Demo Text 3  $\Box$  17  $1 - P - 2$ Rev 9 11/21/2045 Demo Text 1 Demo Text 2 Demo Text 3 Demo Text 4  $\Box$  18  $1 - P - 3$ 11/20/2016 Demo Text 1 Demo Text 4 Rev 0 Demo Text 2 Demo Text 3  $\Box$  19  $1 - P - 4$ Rev 10 11/21/2045 Demo Text 1 Demo Text 2 Demo Text 3 Demo Text 4  $\Box$  20  $1 - P - 5$ 11/20/2016 Demo Text 1 Demo Text 2 Demo Text 3 Demo Text 4 Rev 0  $\langle$  $\Box$  Select All Clear All Save Close

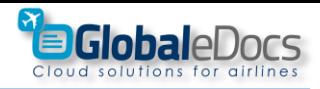

 $\mathbf{x}$ 

#### **2** Make your Document an eDoc.

#### The outcome on the "Header"

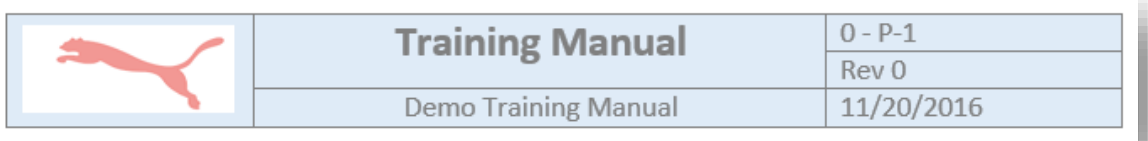

### The outcome in the dialog box

Change Page Revisions -

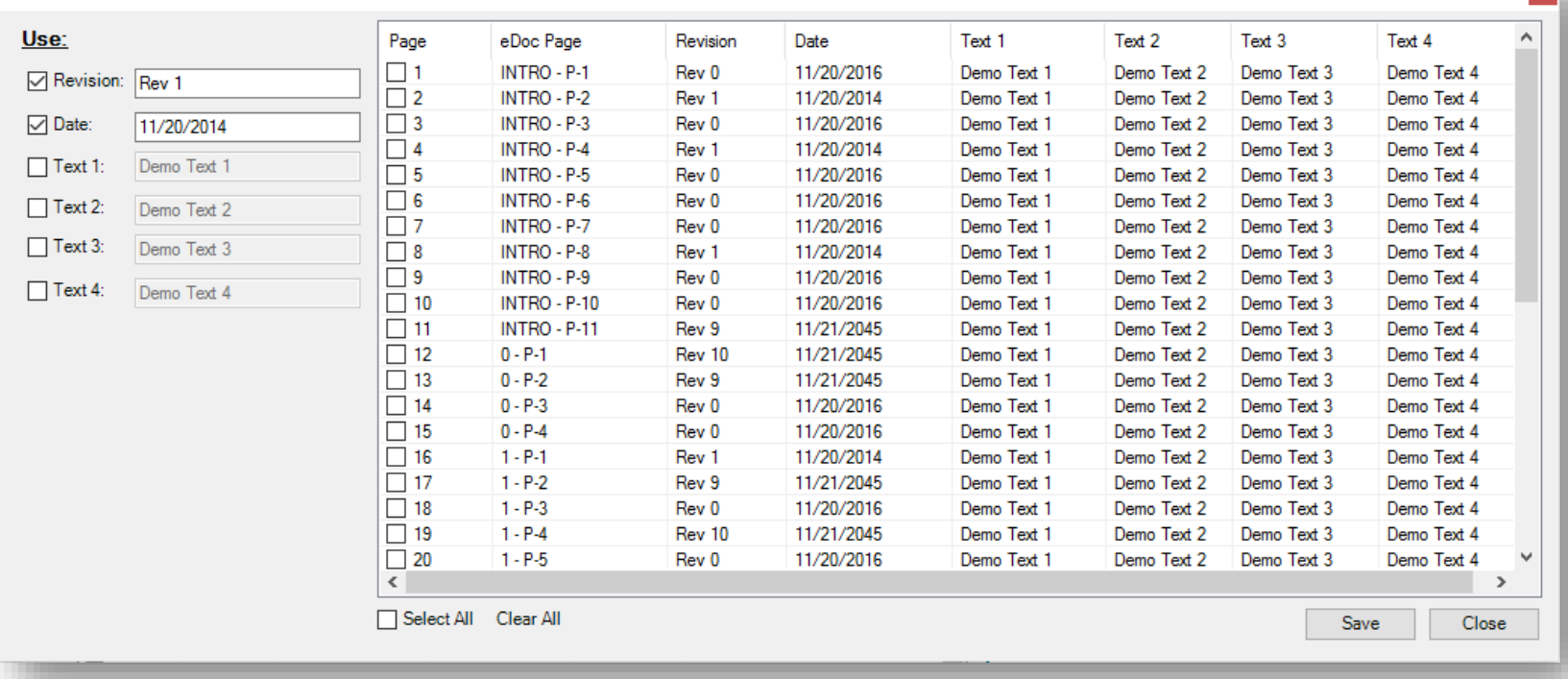

Using the Dialog box – every page can be controlled – separately!!

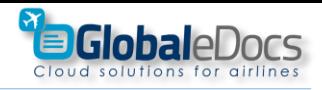

<span id="page-24-0"></span>**3** Table of Content

Use "Word" automated Table of content, as needed.

**Note** – After inserting Table of Content – "Process eDoc" is needed

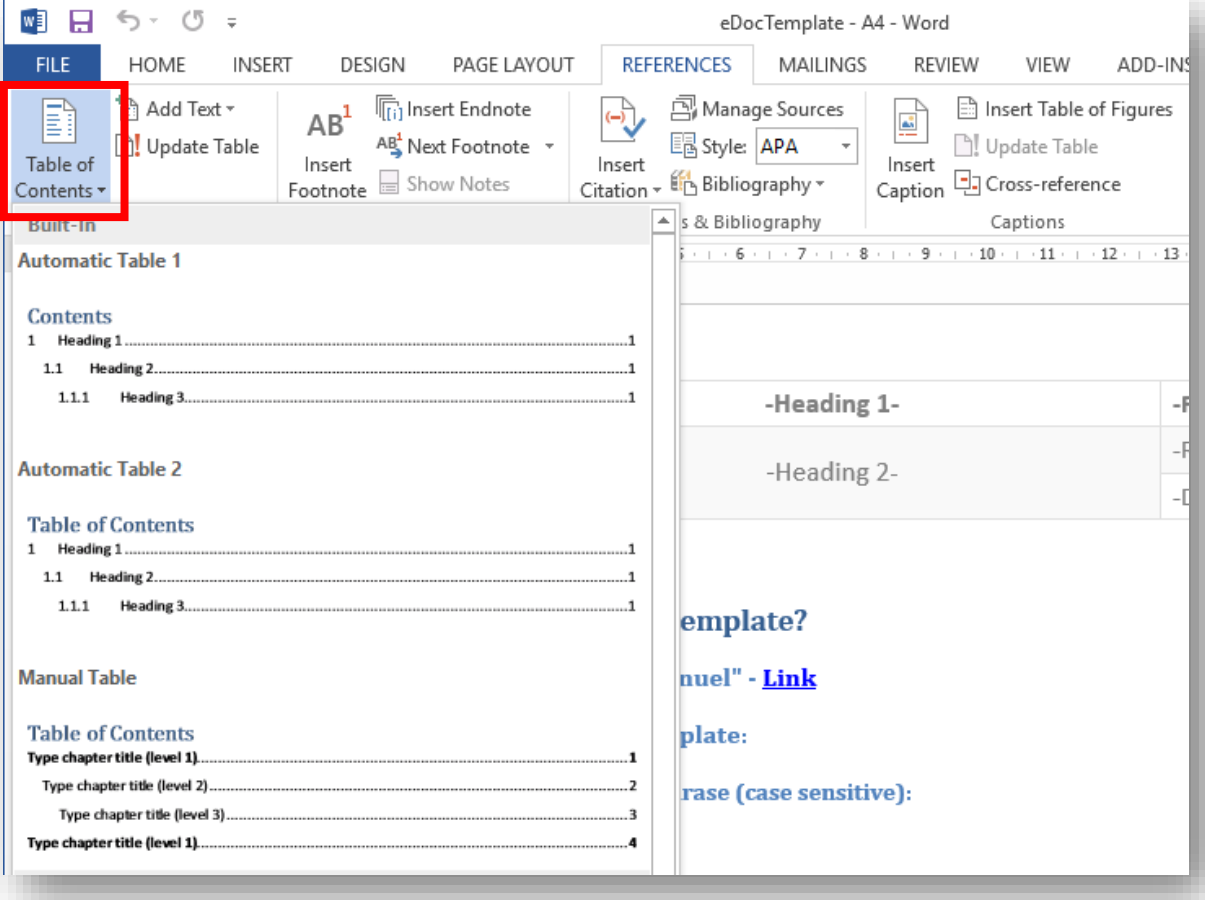

## <span id="page-25-0"></span>**4** Create automated List of effective pages

**List of Effective Pages** button creates a List of effective pages, inside the document.

"List of Effective Pages" is auto updated, but when inserting new pages – delete the table, and press "List of Effective Pages" button, again.

## **Note!**

insert "Table of content" before inserting "List of effective Pages"

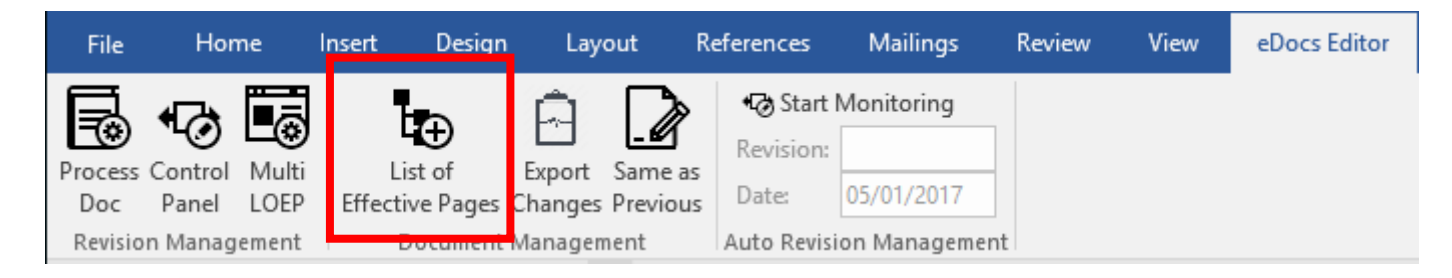

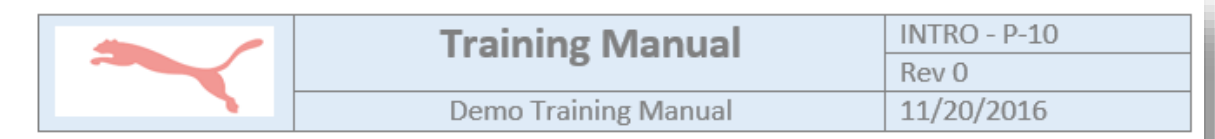

#### **LIST OF EFFECTIVE PAGES**

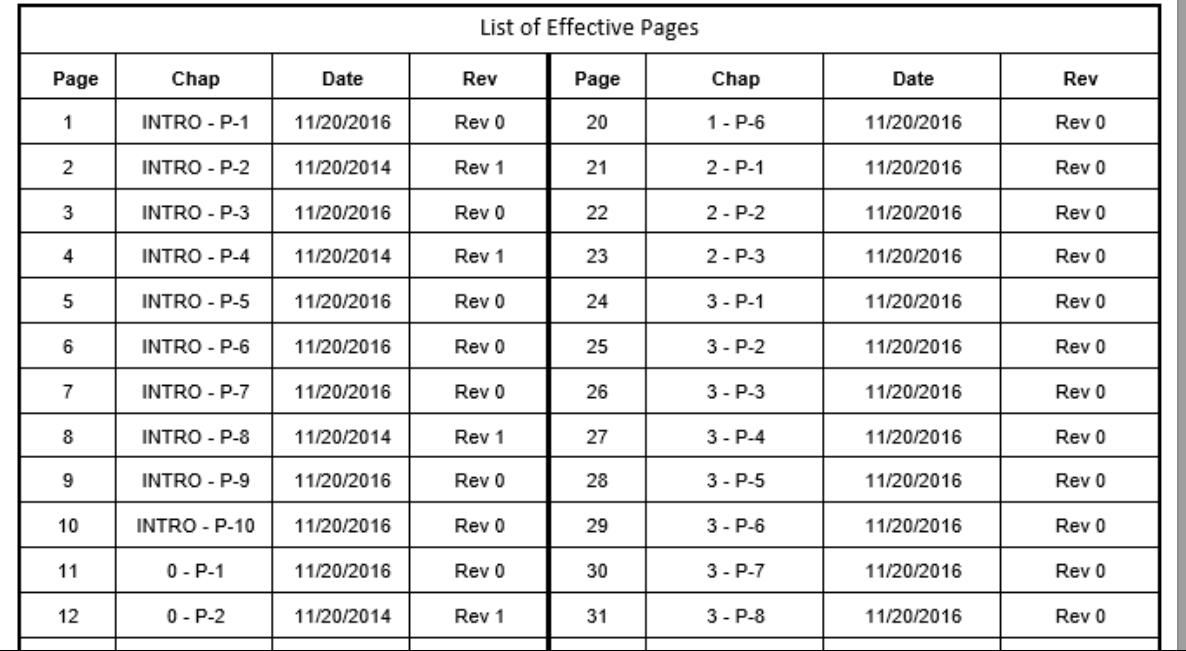

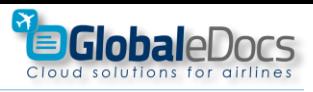

#### **4** Create automated List of effective pages – Multi Files

**Multi LOEP** button creates a "List of effective pages" from Chapters, that are divided to separate files.

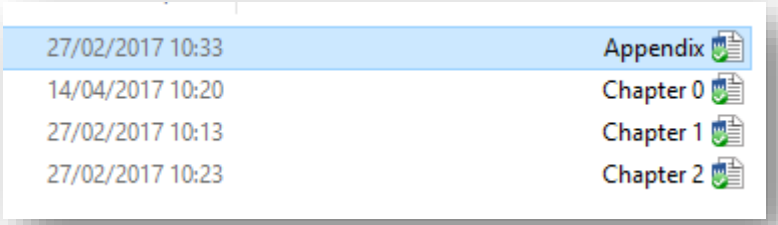

## **Note!**

insert "Table of content" before inserting "List of effective Pages"

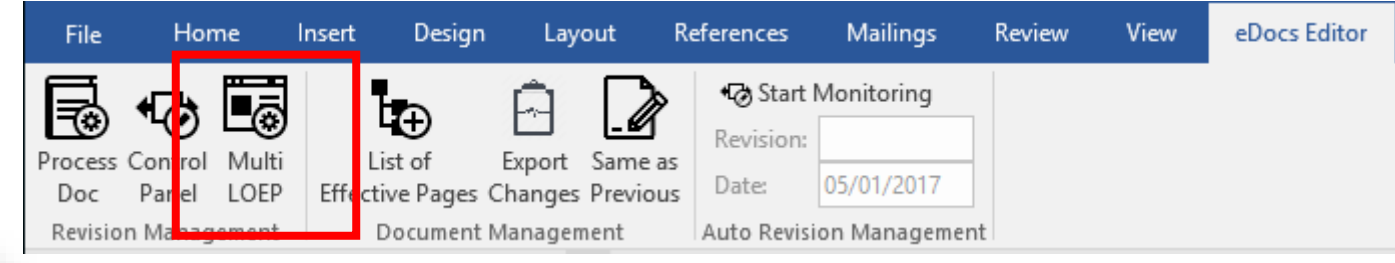

- 1. Put Mouse on the place "LOEP" is needed
- 2. Press Multi LOEP button
- 3. Use "Add Document" to select Chapters.
- 4. Press "Create LOEP" button

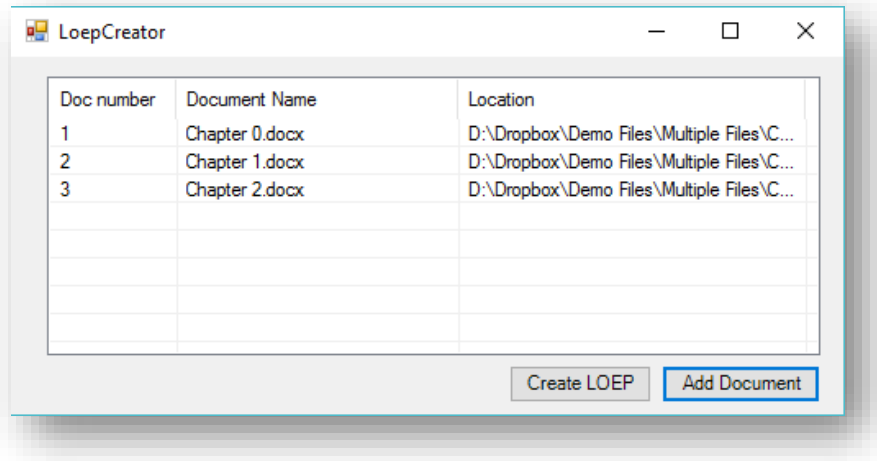

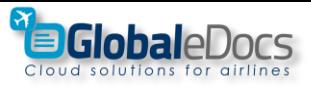

 $\overline{\phantom{a}}$ 

## **4** Create automated List of effective pages – Multi Files

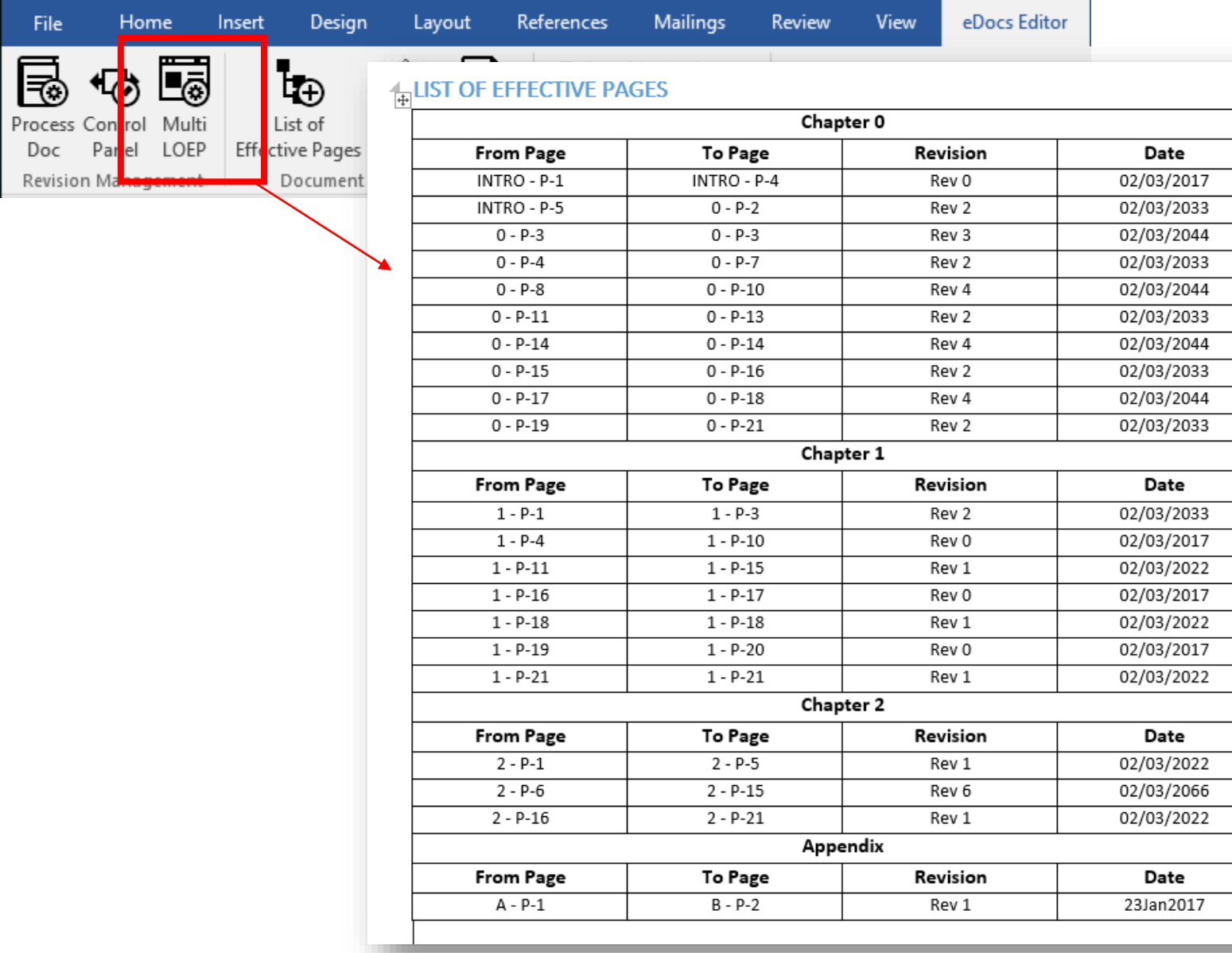

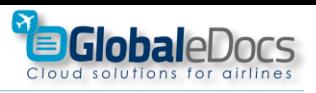

## <span id="page-28-0"></span>**5** Auto Revision Control

## **To start New Revision:**

- 1. Press "Auto Page Revision" button wait for the process to end.
- 2. Write new Revision and date.
- 3. "Track Changes" will start automatically Set "Track Changes" (see Chapter 6 for setup explanation)
- 4. Add or delete text from your Document (changes will be marked)
- 5. Press "Process eDoc" button.
- 6. Go to "List of Effective Pages" page:
	- If pages were added, or deleted  $-$  delete "List" of Effective Pages" table, and create new one – using "List of Effective Pages" button.
	- If no pages are added or deleted your work is done!

## **Note!**

"Table of content" is auto refreshed when pressing "List of Effective Pages" button.

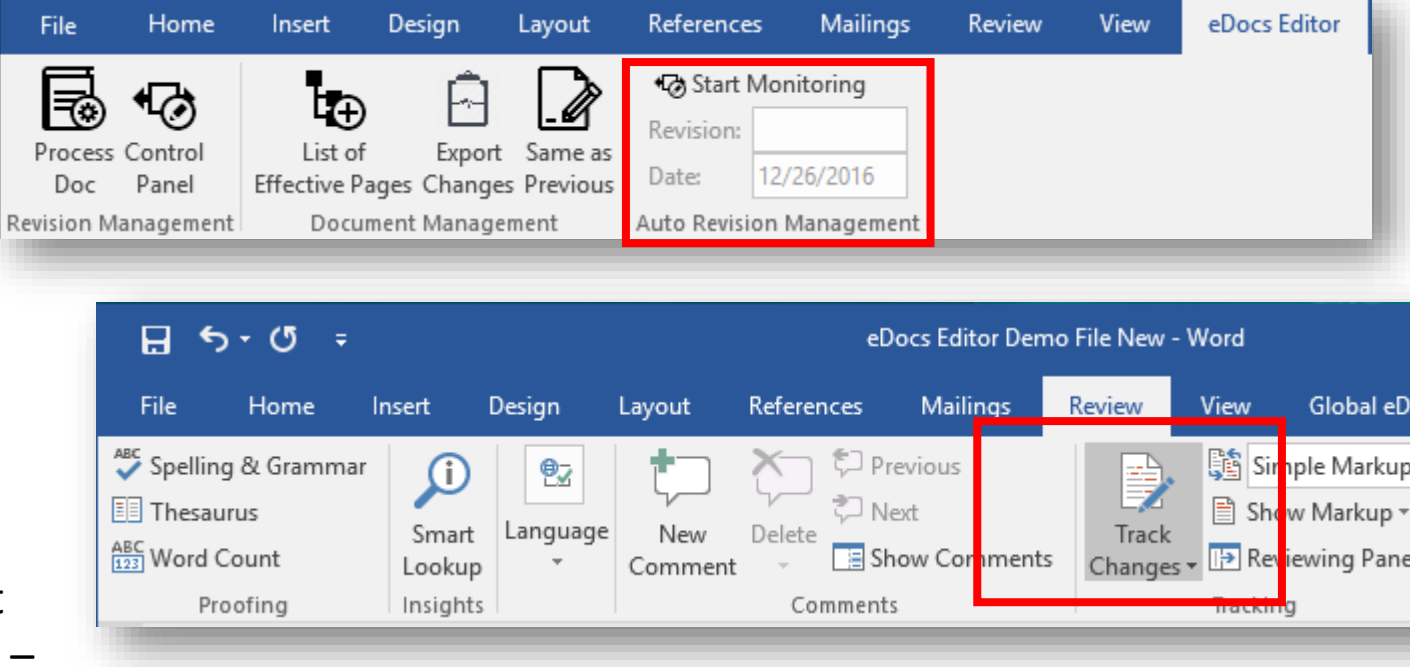

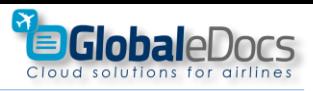

#### **6** Do more – Track Changes

**Track Changes** Use "Word" Track Changes to monitor and present changes of the last revision.

Unlike legal document, in Aviation Manuals, you need to present the changes in the published book.

eDoc Editor System is set to turn off "Track Changes" – when processing the document, in order to keep only the markings of the changes you made.

#### **1 PRINCIPALS & GUIDELINES**  $1 - 1 - P - 1$ **eDocs** Rev 31 1.1 GENERAL 25/08/2015

#### 1 PRINCIPALS & GUIDELINES

#### 1.1 GENERAL

#### 1.1.1 DESCRIPTION

Part D of the Company Operations Manual describes training and qualification of aircrew personnel who are responsible for the safe operation of the aircraft.

#### 1.1.2 PROGRAM

The information shall contain details of all relevant Training programs, Policies, including Curricula and syllabuses, as applicable, for basic

Operator familiarization, Initial Qualification, Continuing qualification, Re-Qualification, Aircraft Transition or Conversion, upgrade to PIC & other

Specialized training requirements, as applicable, all in accordance with Company policy and the requirements of the Israeli Air Regulations.

#### **1.1.3 CURRICULA AND SYLLABUSES**

The Training Manual shall contain curricula to include: Ground training, Simulator Training, A/c Training, Evaluation & Certification, line Training & Any Specialized Training. Also Procedures for Training and conduct of evaluations, Training Programs for the development of knowledge and skills related to Human Performance (CRM/DRM-Dispatch resource Management).

#### **1.1.4 ACCEPTANCES**

The Training Manual must be approved or Accepted by the ICAA. In general, the Pilot Training Manager is responsible for the training outlined in this part of the Operations Manual. However, due to the Specific nature of flight and line training of aircrew, the responsibility for many of these training activities may be delegated to the Fleet Managers. Furthermore, the Pilot Training Manager has the authority to alter or cancel, on an ad-hoc basis, aircrew training or training requirements outlined in OM part D.

#### 1.1.5 APPLICABILITY

The information contained in this section of the Manual applies to all aircrew employed by Israir.

#### **1.1.6 GENDER**

For the sake of brevity this document generally uses masculine forms, but is intended for both genders.

**1.1.7 PRINCIPLES & POLICY** 

**2**

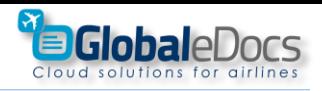

#### **6** Do more – Track Changes

The method described here ensures that PDFs produced by "word" will show changes without mistakes

Set your Track Changes panel as instructed:

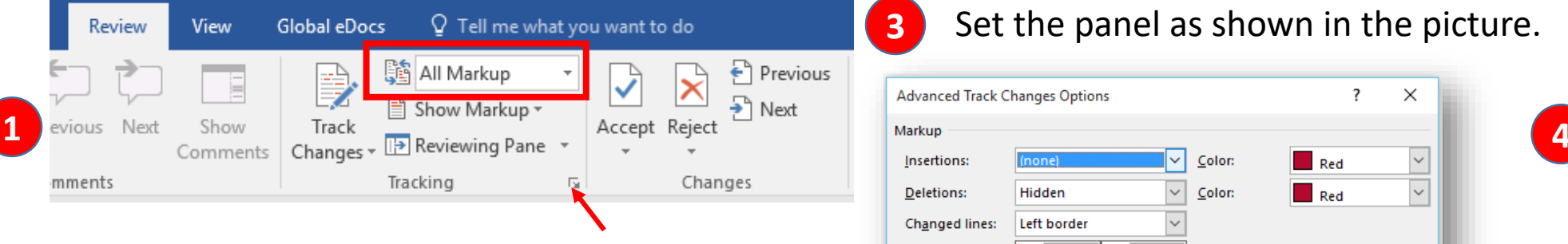

Press to open

Set the panel as shown in the picture. Press Advanced Options

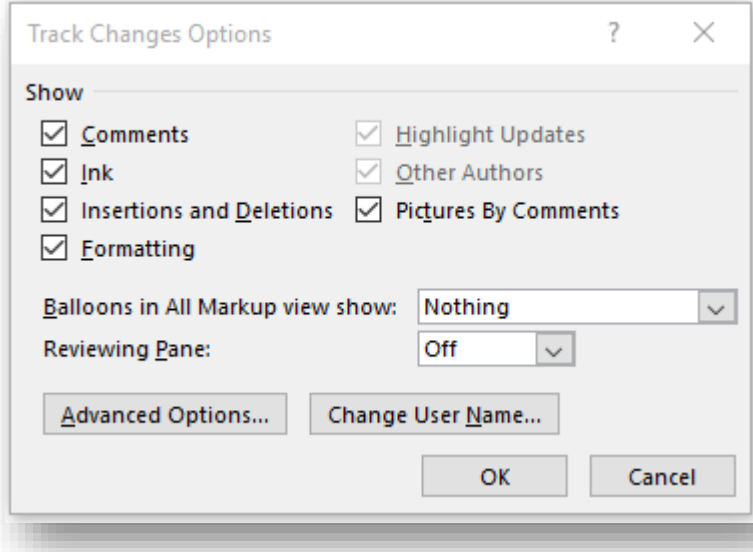

Set the panel as shown in the picture. **3 Advanced Track Changes Options**  $\overline{\mathbf{?}}$  $\times$ When needed – press the Track  $\backsim$  $Red$  $\vert \vee \vert$ Deletions: Hidden Color: Changes button Changed lines: Left border **Global eDocs** Q Tell me what Review View Comments: **Black** Moves 鷗 All Markup ₿  $\equiv$  $\boxed{\smash{\triangle} }$  Track moves 目 Show Markup ▼  $\sqrt{2}$  Color:  $\Box$  Green  $\checkmark$ Moved from: (none) Show Track ous Next  $\backsim$  $\sqrt{2}$  Color: Reviewing Pane Moved to: (none)  $\Box$  Green Changes -Comments Table cell highlighting nents Tracking  $\Box$  (none)  $\backsim$  $\left|\vee\right|$  Merged cells:  $\Box$  (none) Inserted cells:  $\backsim$  $\overline{\vee}$  Split cells:  $\Box$  (none)  $\Box$  (none) Deleted cells: Formatting  $\sqrt{ }$  Track formatting  $\sqrt{2}$  Color:  $\backsim$ (none) By author Formatting: **Balloons**  $\frac{1}{x}$  Measure in: Preferred width: 9.4 cm Centimeters Margin Left Show lines connecting to text Paper orientation in printing: Preserve OK Cancel

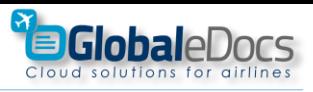

#### **6** Do more – Publish to PDF

Publish to PDF is done best using Save as PDF implemented in Microsoft Word.

Use the technique described to produce best PDFs Manuals out of eDocs **Editor** .

Save as PDF – open Options mark the options described in the picture – then Save.

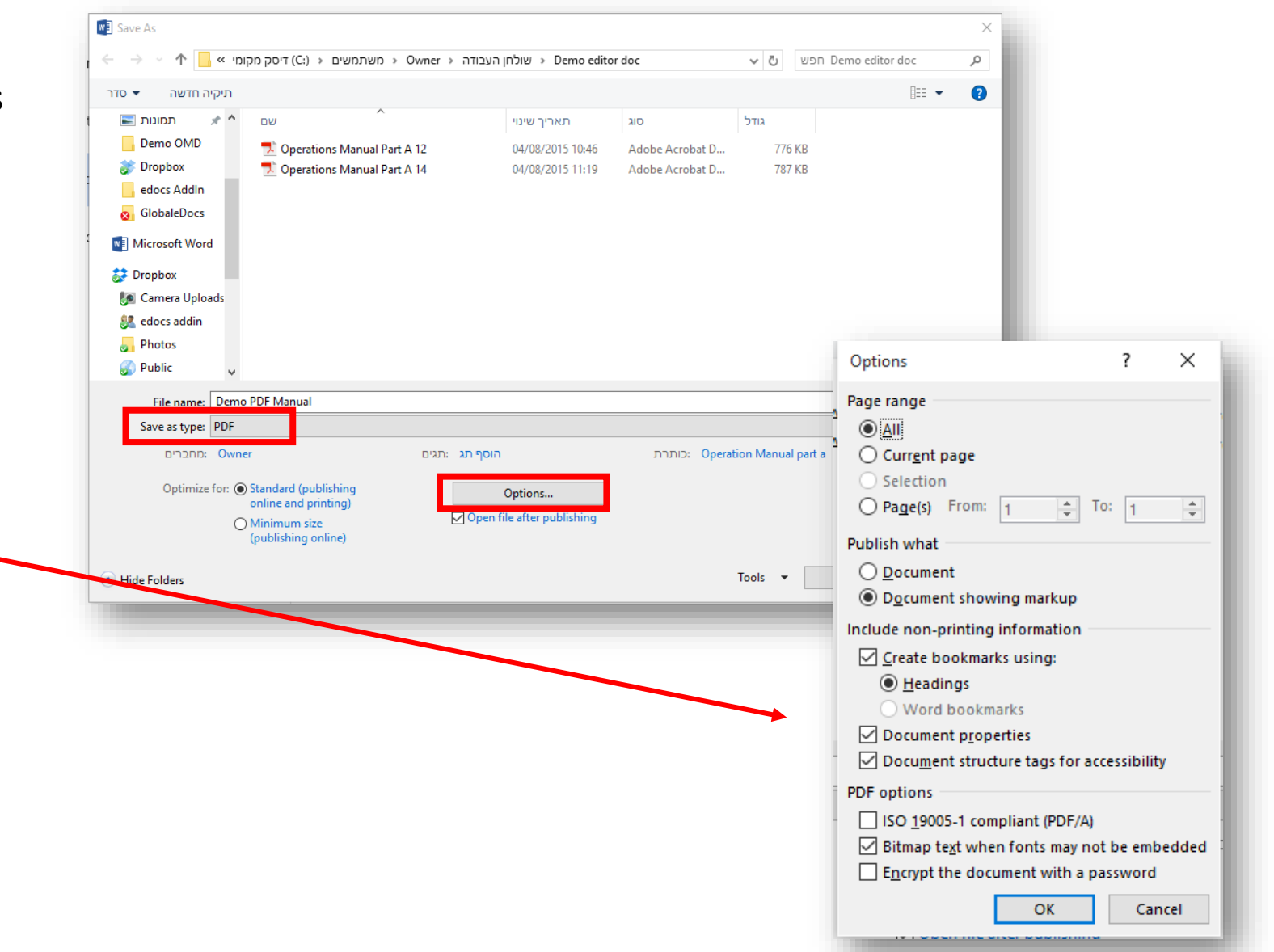

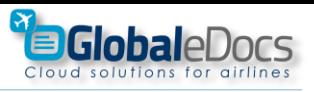

#### **6** Do more – Introduction Chapter

"eDocs Editor" lets you create chapter "Introduction" – before "Chapter 0"

Create Styles "Introduction 1&2" and use them in the Chapter before Chapter "0".

Revision and Dates in "Introduction" chapter, are managed the same way as other chapters.

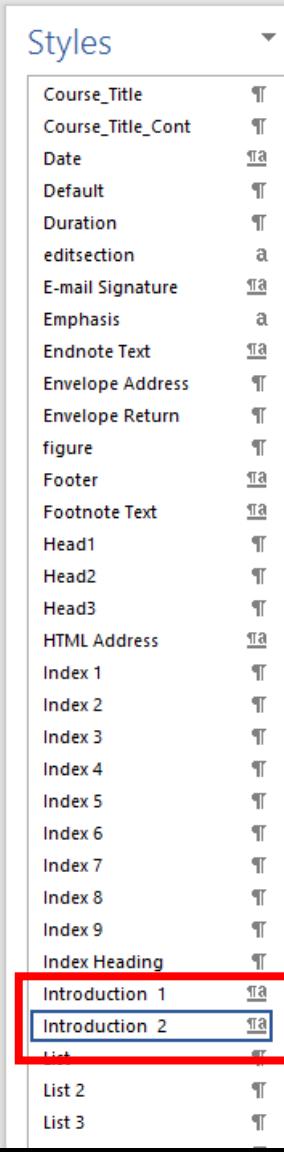

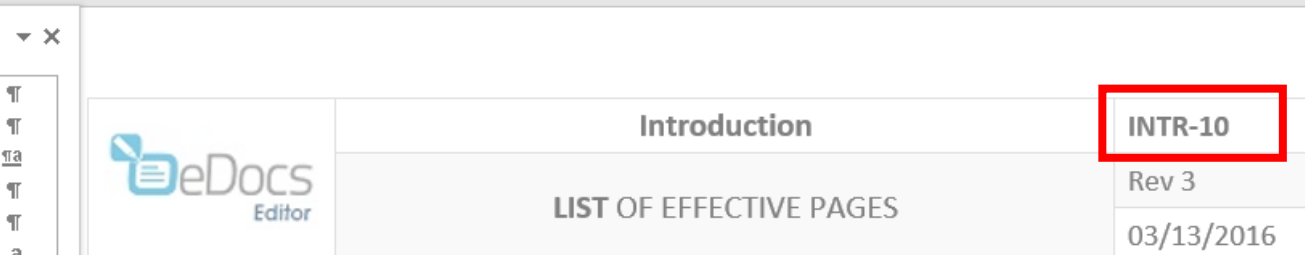

#### **LIST OF EFFECTIVE PAGES**

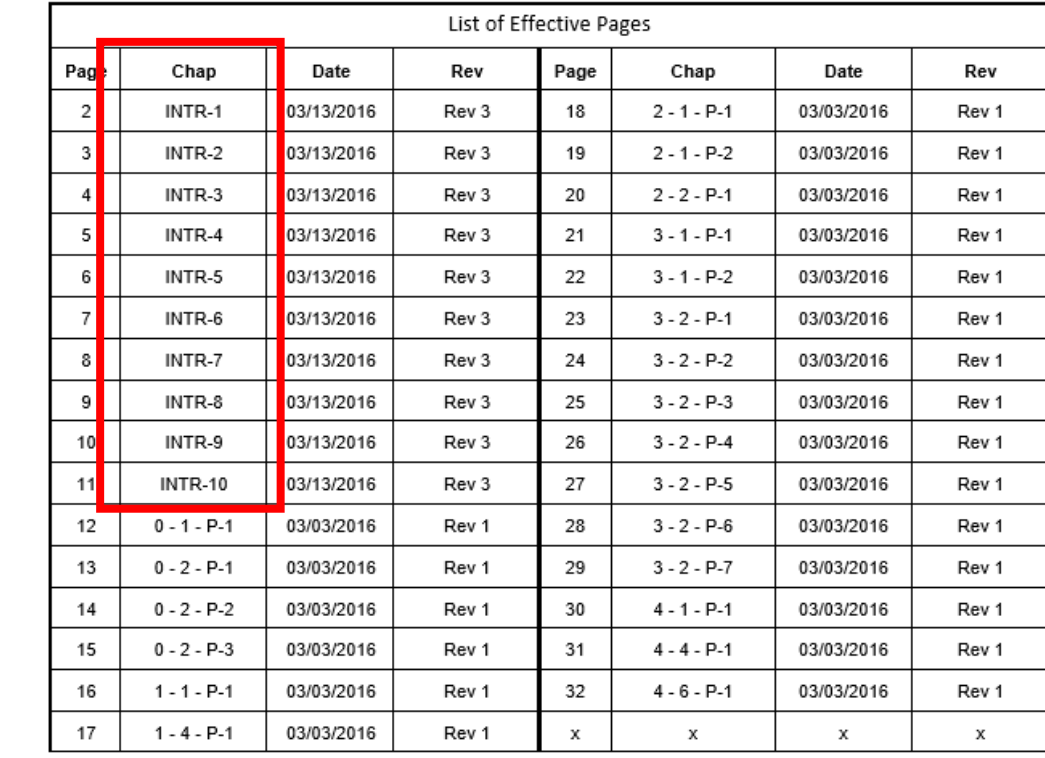

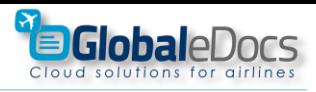

#### <span id="page-33-0"></span>**6** Do more – Appendixes Chapters

"eDocs Editor" lets you create chapter "Appendixes"– at the end of the document.

Create Styles "Appendix 1&2" and use them in the Appendixes Chapters at the end.

Revision and Dates in "Appendixes" chapter, are managed the same way as other chapters.

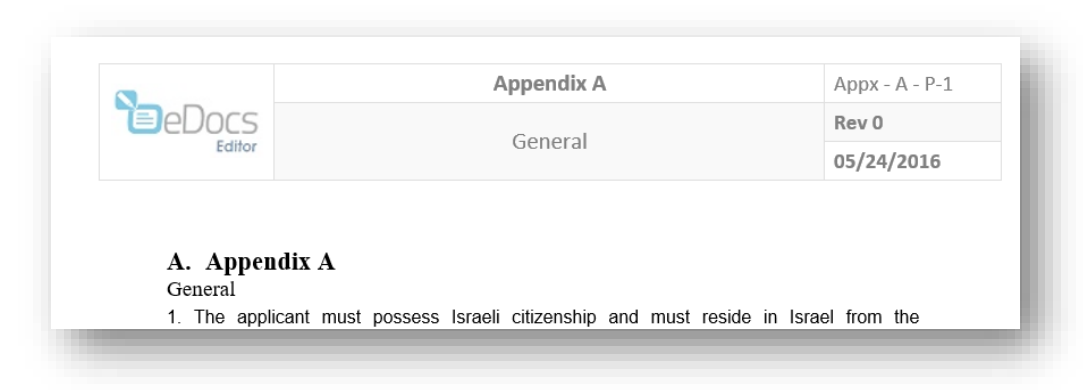

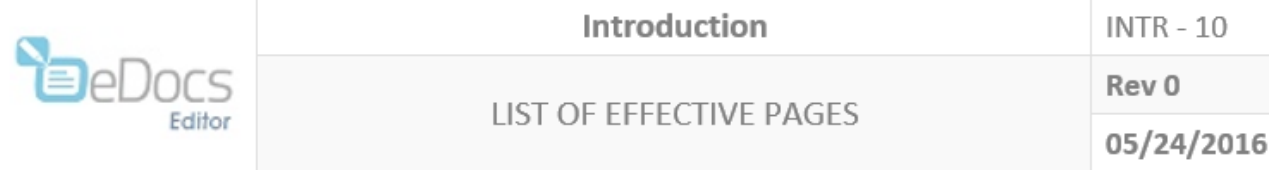

#### **LIST OF EFFECTIVE PAGES**

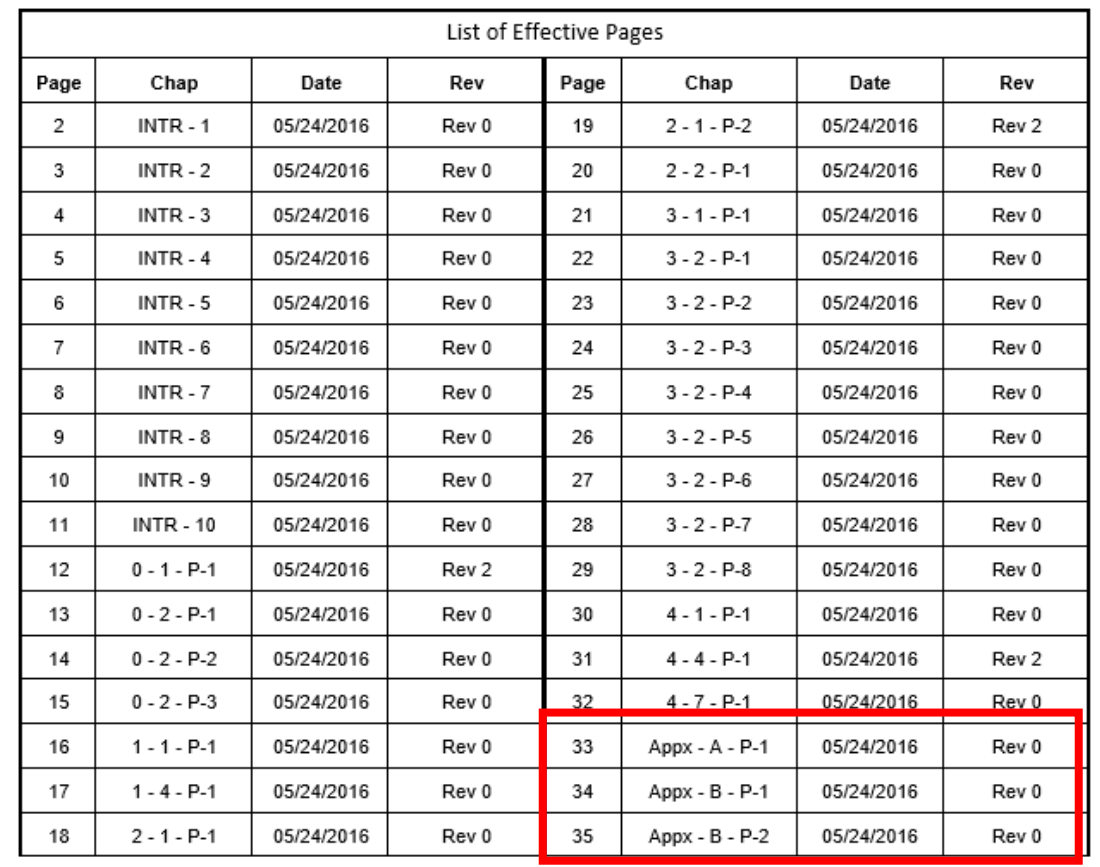

<span id="page-34-0"></span>**7**

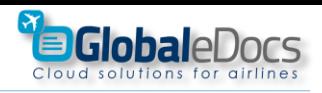

Installation

Close all Word documents before installation.

Install eDocs Editor Add in like any other software installation.

Continue the installation even if your windows will not recognize the software (this will not harm your computer in any way).

In some cases the installation process will download missing Windows components – install them when instructed, before finishing the eDocs Editor installation.

Open "Microsoft Word" – look for the "eDocs Editor" Tab\* In first activation of the Editor, you will be asked to insert product key.

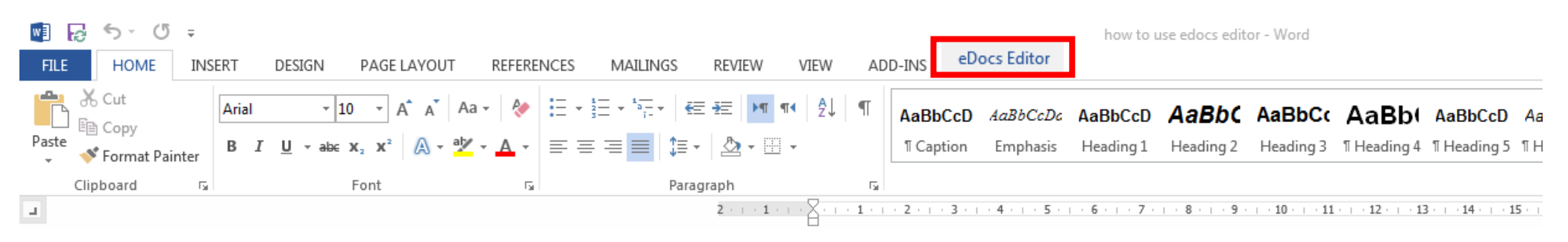

\* If the Tab is invisible – see explanation at the next slide.

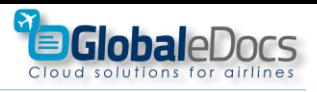

### **7** Installation

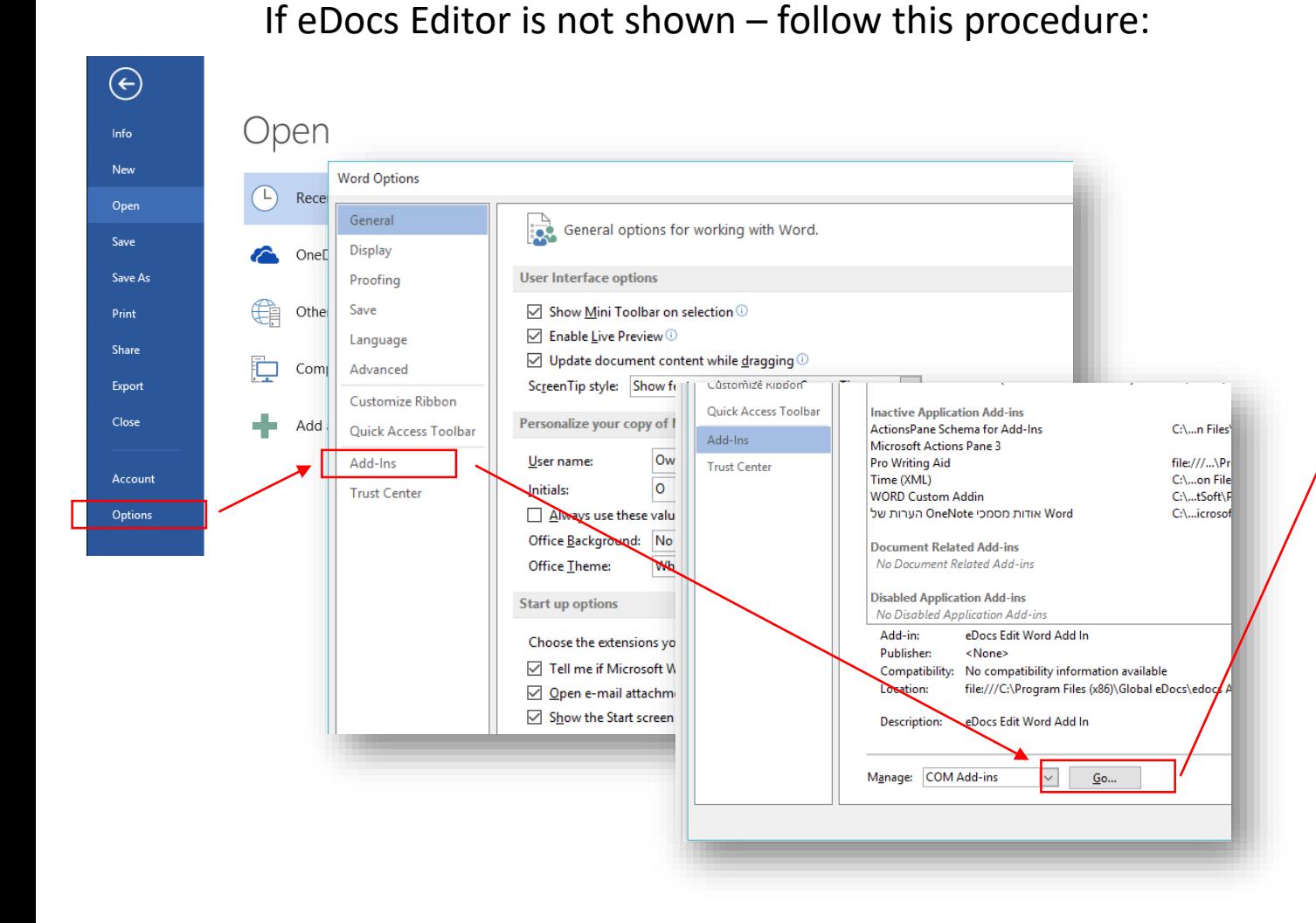

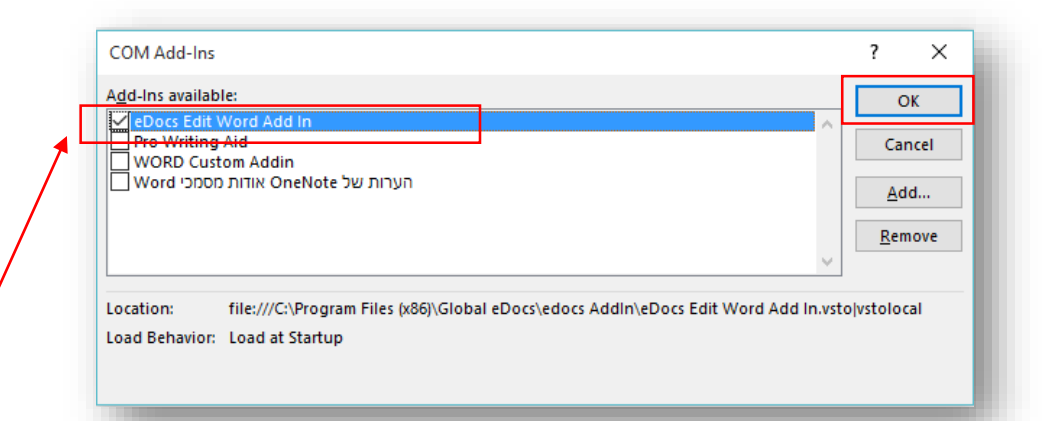